## 온라인 신청 방법

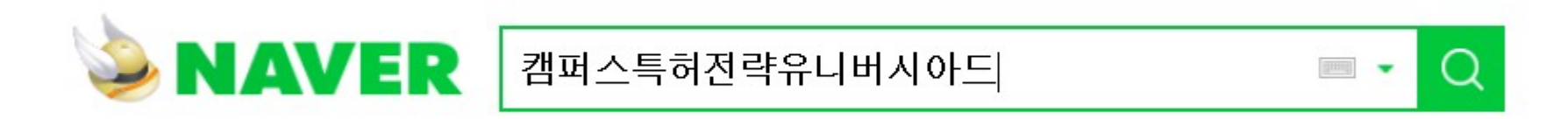

홈페이지 주소 https://www.patent-universiade.or.kr/main.do

온라인 신청 시 " **chrome"** 브라우저 사용을 권장 드립니다 **.**

2018 Campus Patent Strategy Universiade

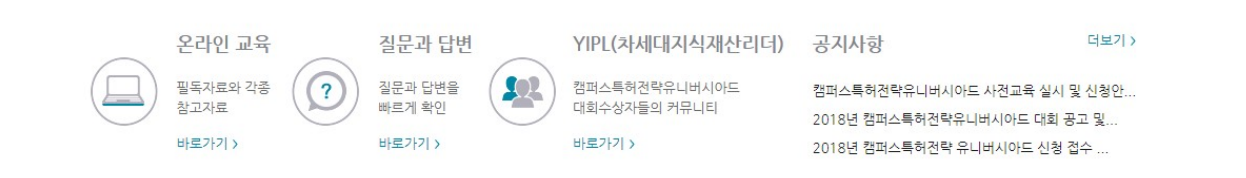

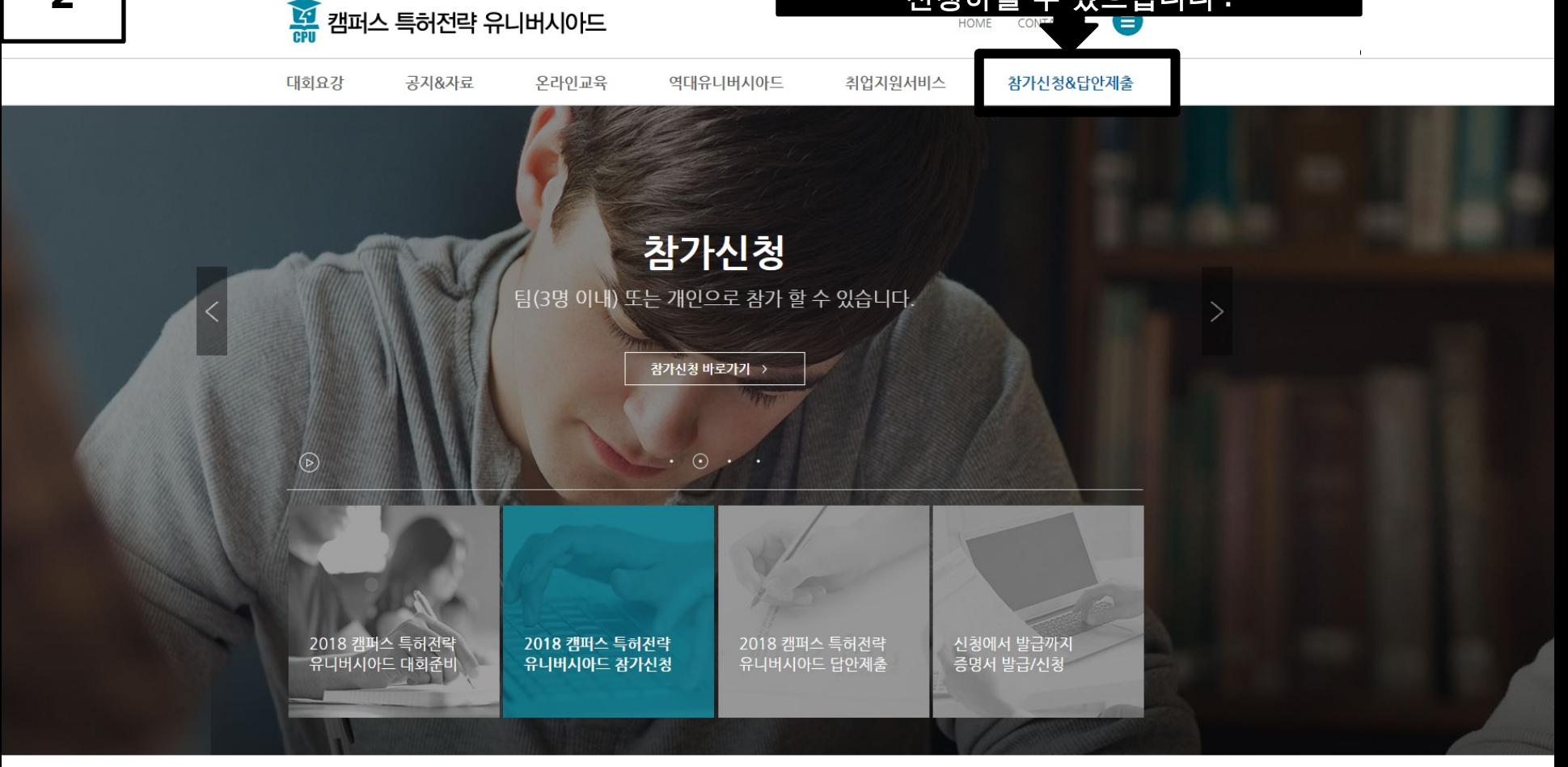

참가신청 **&** 답안제출 페이지로 이동하여 신청하실 수 있으십니다 **.**

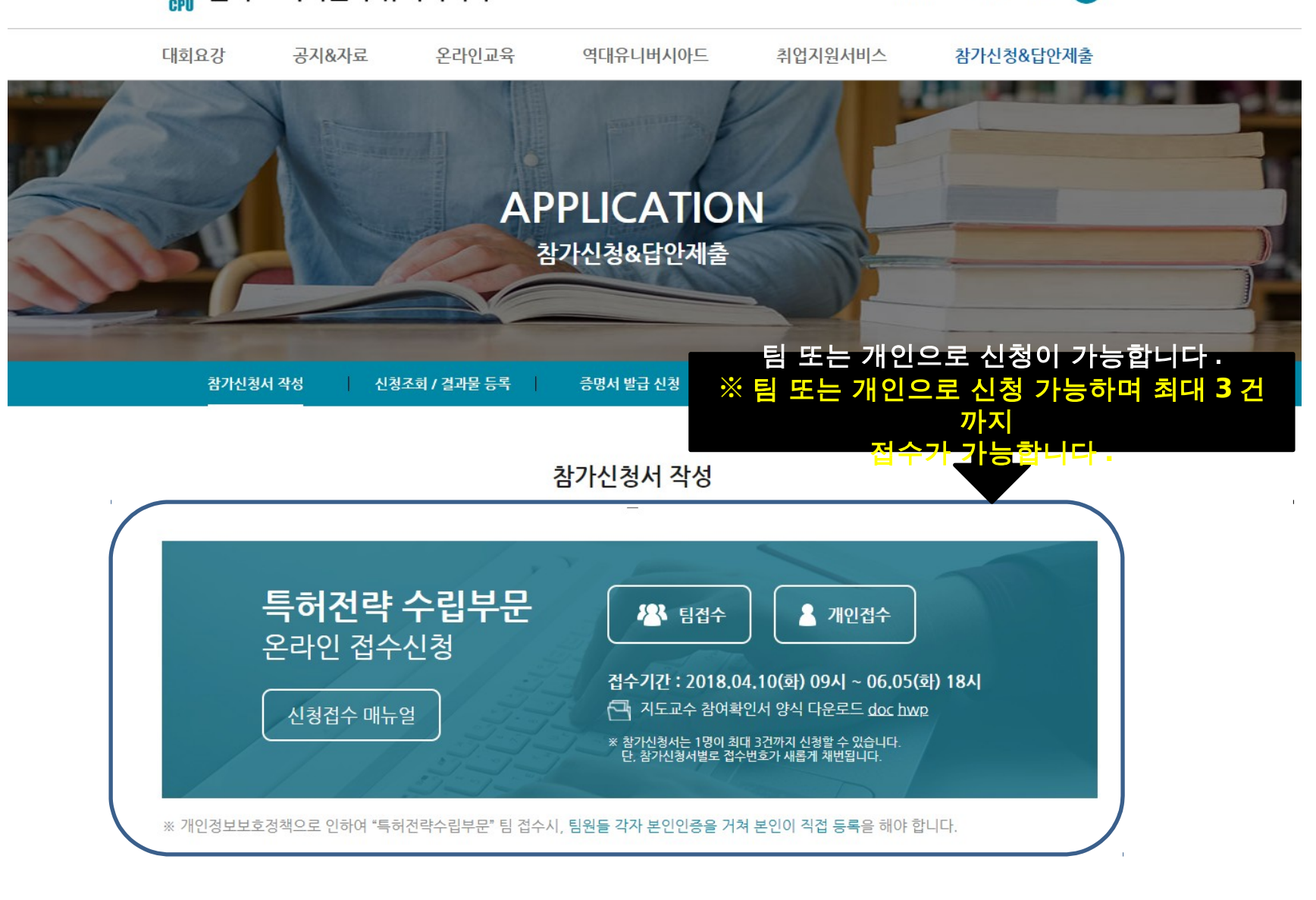

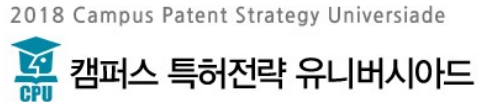

**CONTACT US HOME** 

8

# 신청방법 목차

- 1. 개인 접수 방법 (4 번 ~ 10 번 )
- 2. 팀 접수 방법 2-1. 팀장 접수 방법 (11 번 ~ 19 번 ) 2-2. 팀원 접수 방법 (20 번 ~ 27 번 ) • 3. 신청조회 및 결과물 등록 (28 번 ~)

# 1. 개인 접수 방법

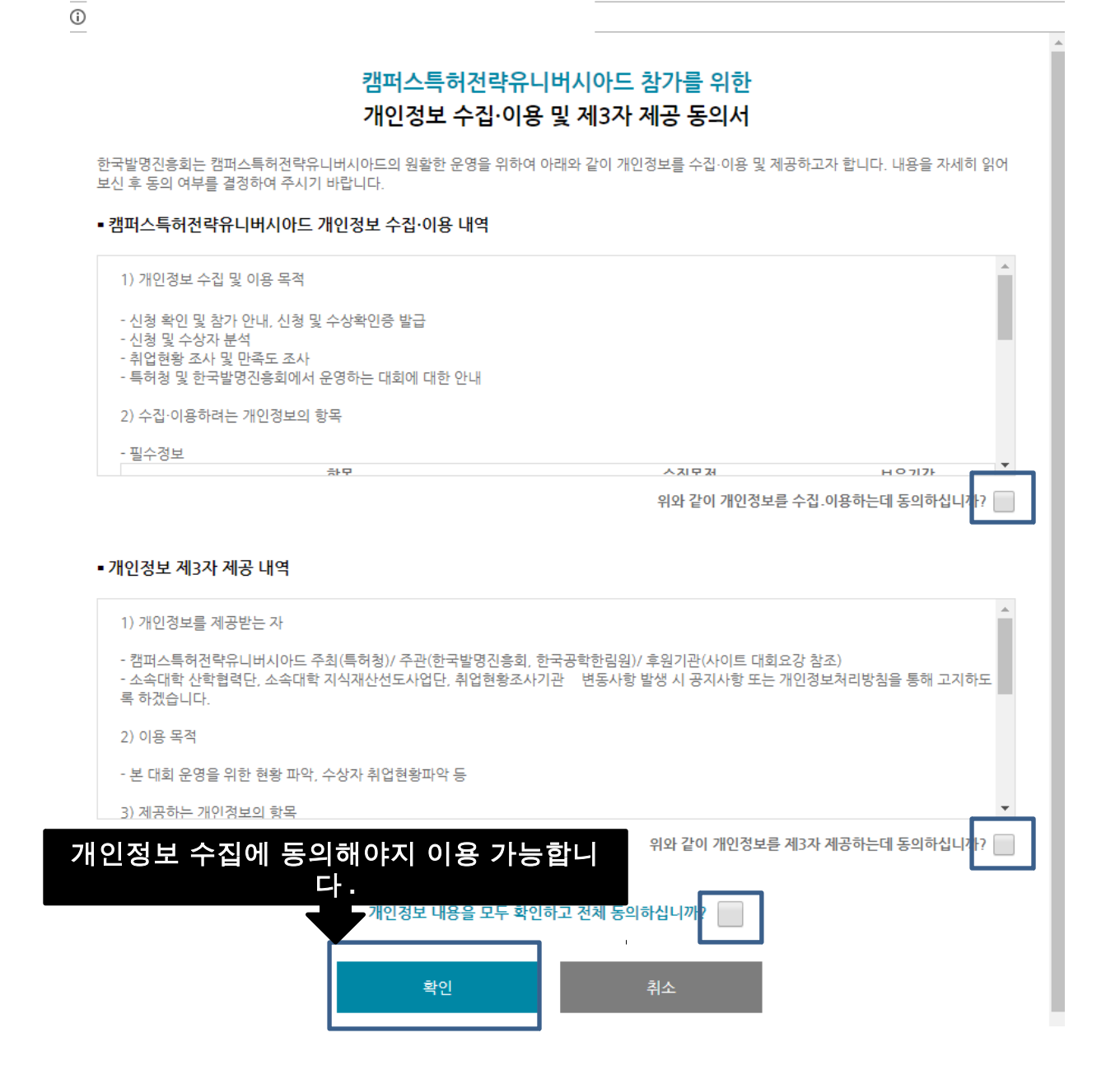

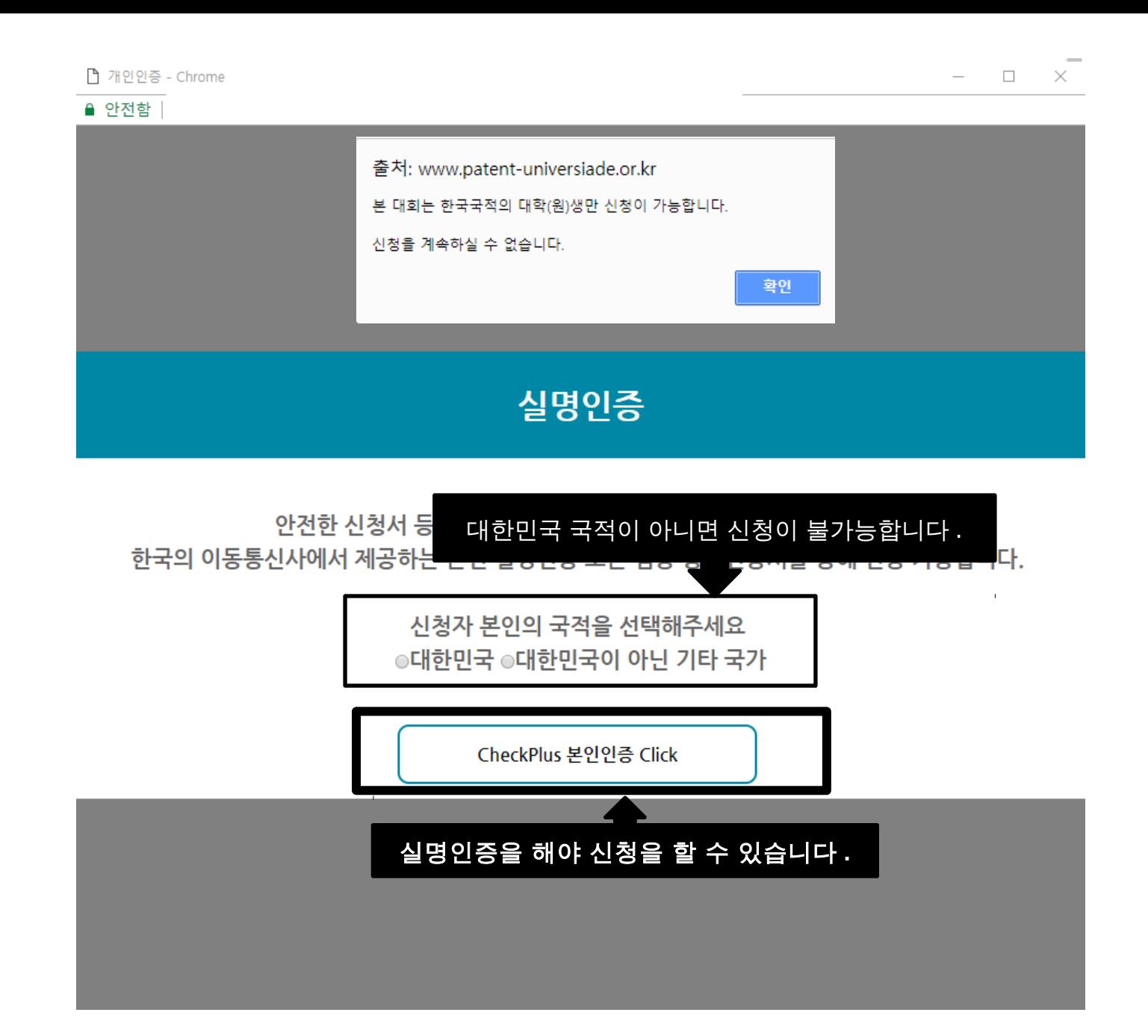

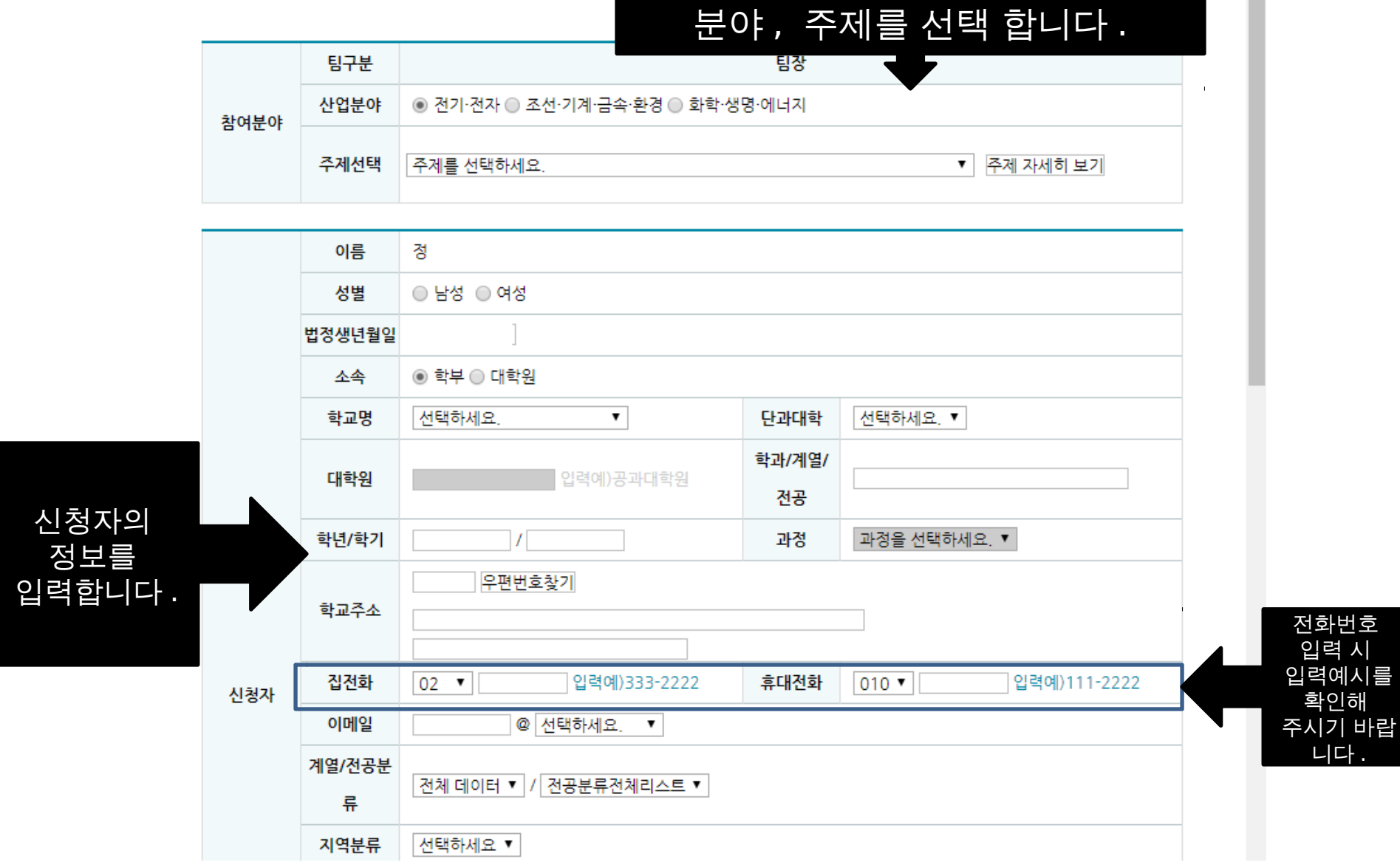

▶ 특허전략수립부문 온라인 접수신청

접수 등록시 첨부파일 등록이 안될 경우, 익스플로러 버전 또는 보안 때문에 발생하는 문제입니다. 그러실 경우, 크롬을 다운로드 받으셔서 크롬으로 접수하시면 문제 없이 등록하실 수 있습니다. 첨부파일은 "접수등록"을 클릭해야 등록이 가능합니다.

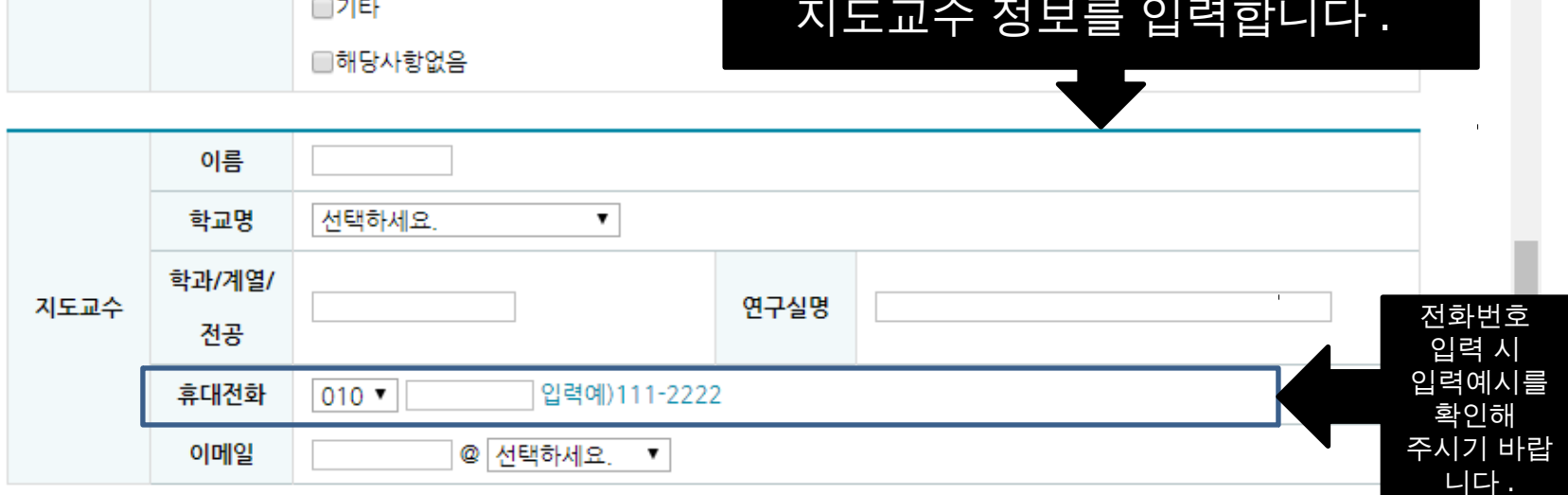

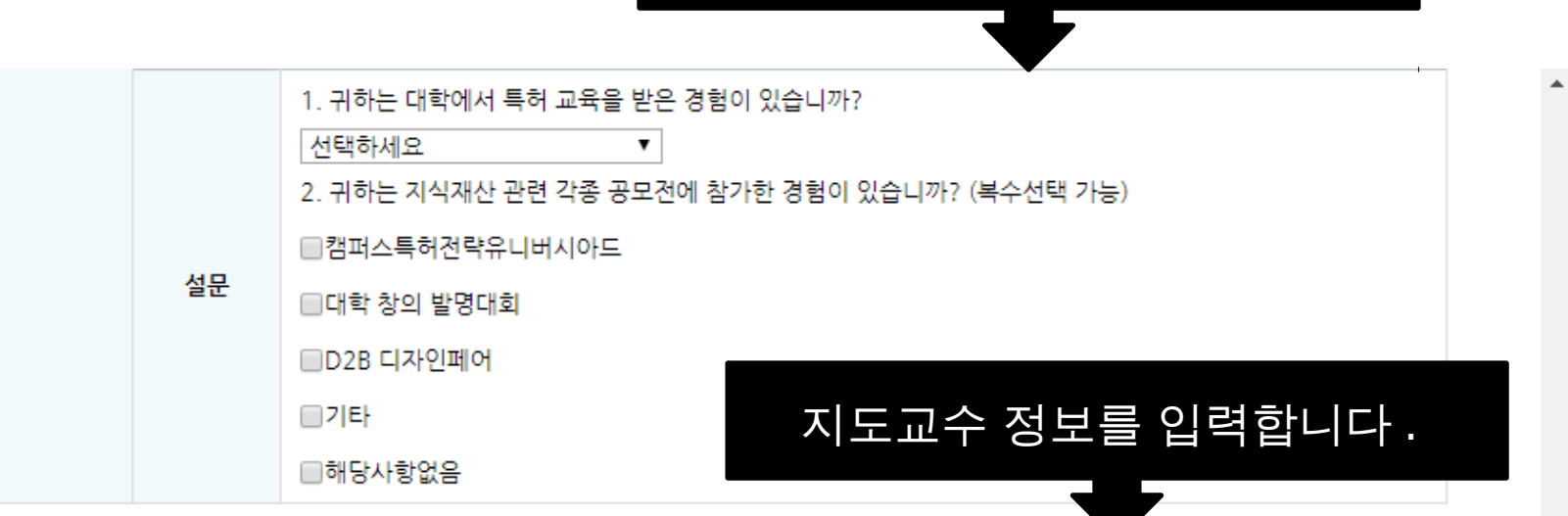

대회 관련 설문조사 입니다 .

## 관련 첨부파일을 올립니다 .

※" 참가신청 & 답안제출 -> 참가신청서 작성" 페이지에서도 지도교수 참 여확인서 양식을 내려 받으실 수 있습니다 .

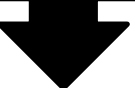

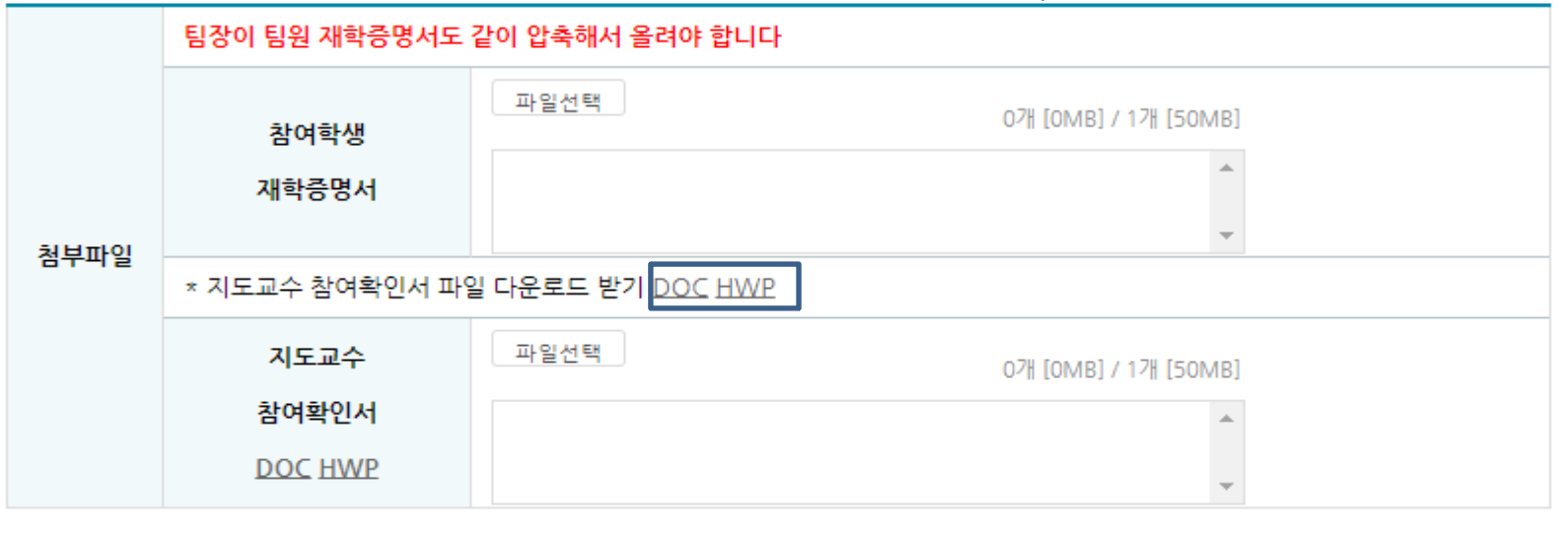

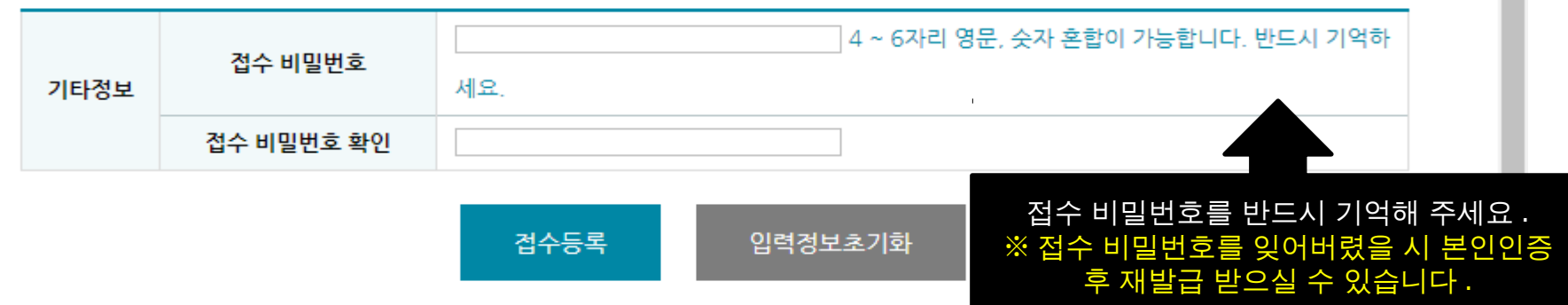

## 정상 접수가 되면 나오는 Alert 창 입니 <u>ч.</u> 출처: www.patent-universiade.or.kr 정상적으로 접수처리 되었습니다. 반드시 접수증을 확인하여, 메모 또는 인쇄 후 보관하시기 바랍니다. 결과물 등록시 반드시 필요합니다. 확인

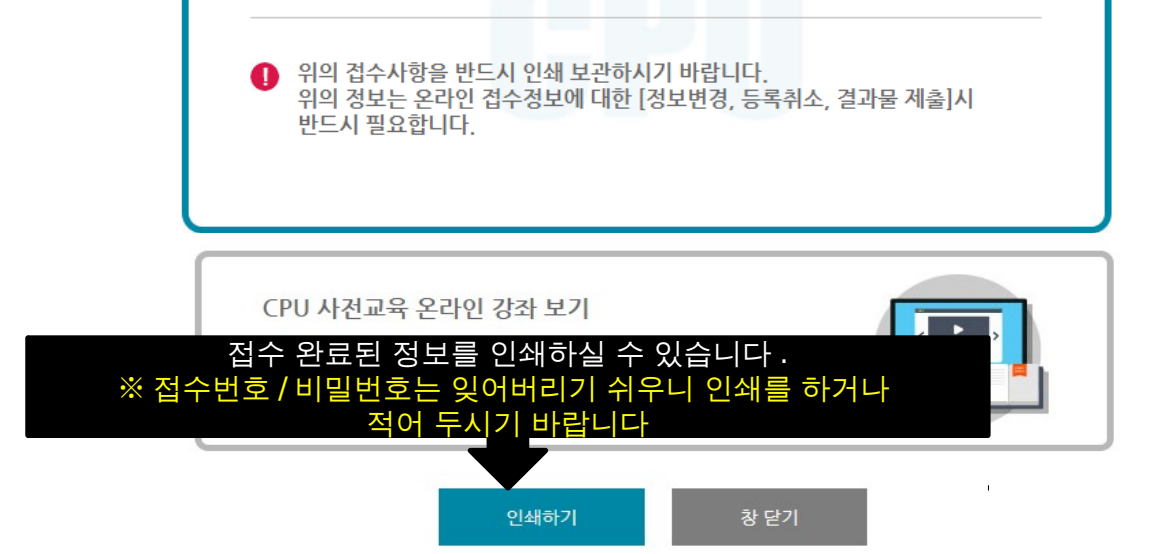

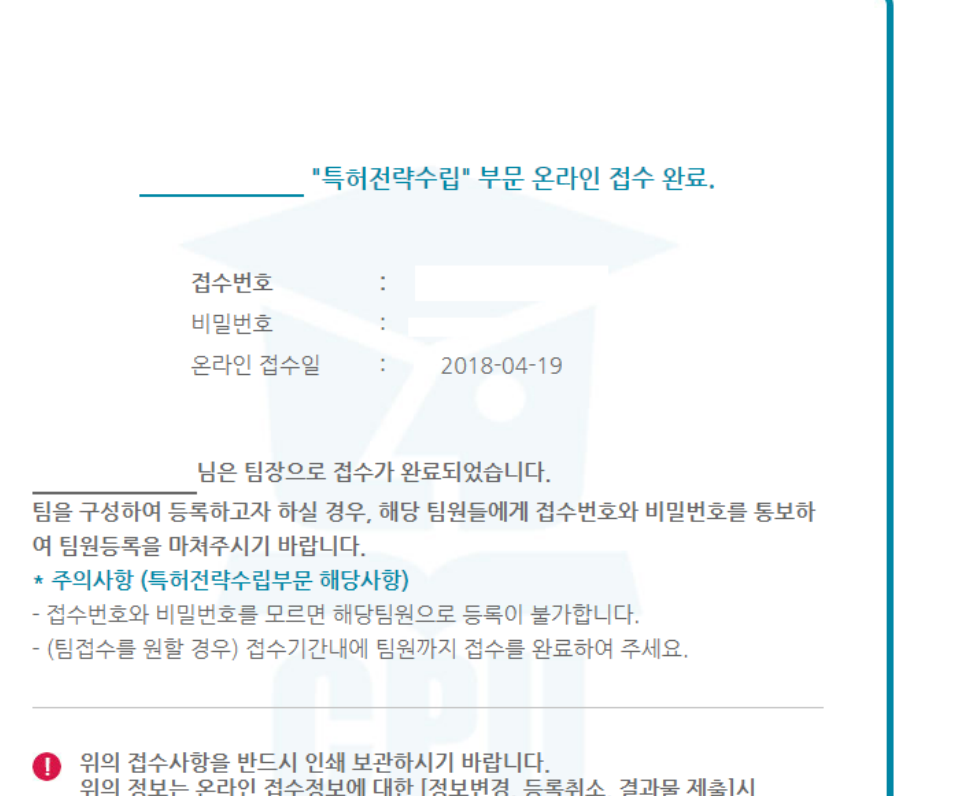

≙ 안전함

# 2. 팀 접수 방법

# 2-1 팀장 접수 방법

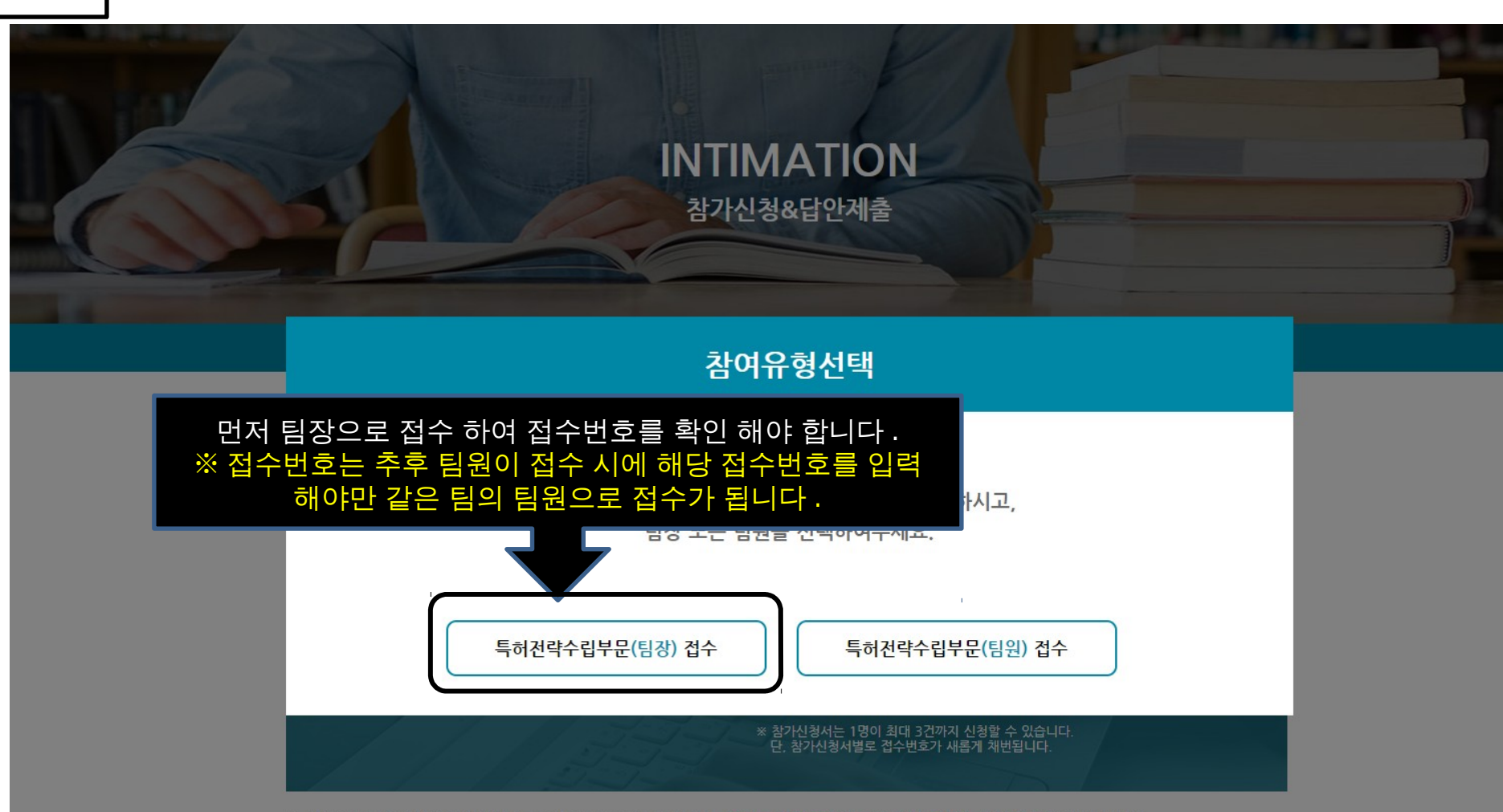

※ 개인정보보호정책으로 인하여 "특허전략수립부문" 팀 접수시, 팀원들 각자 본인인증을 거쳐 본인이 직접 등록을 해야 합니다.

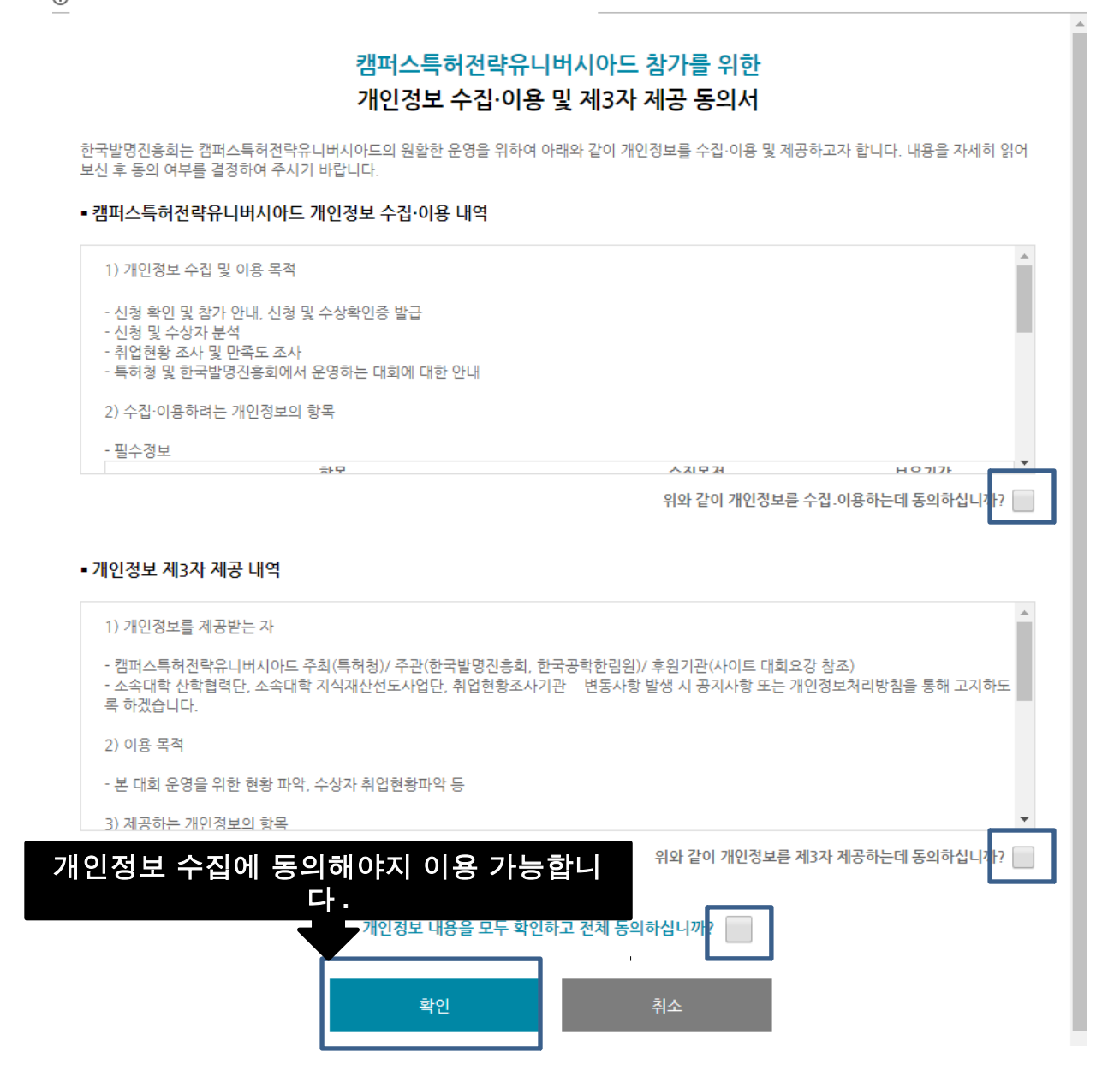

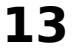

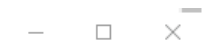

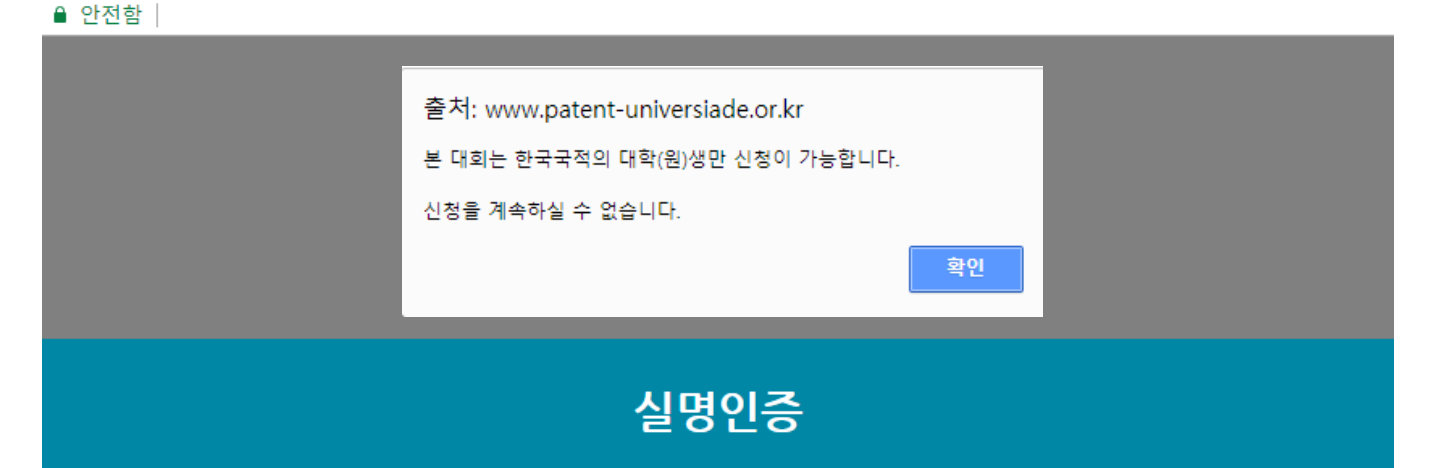

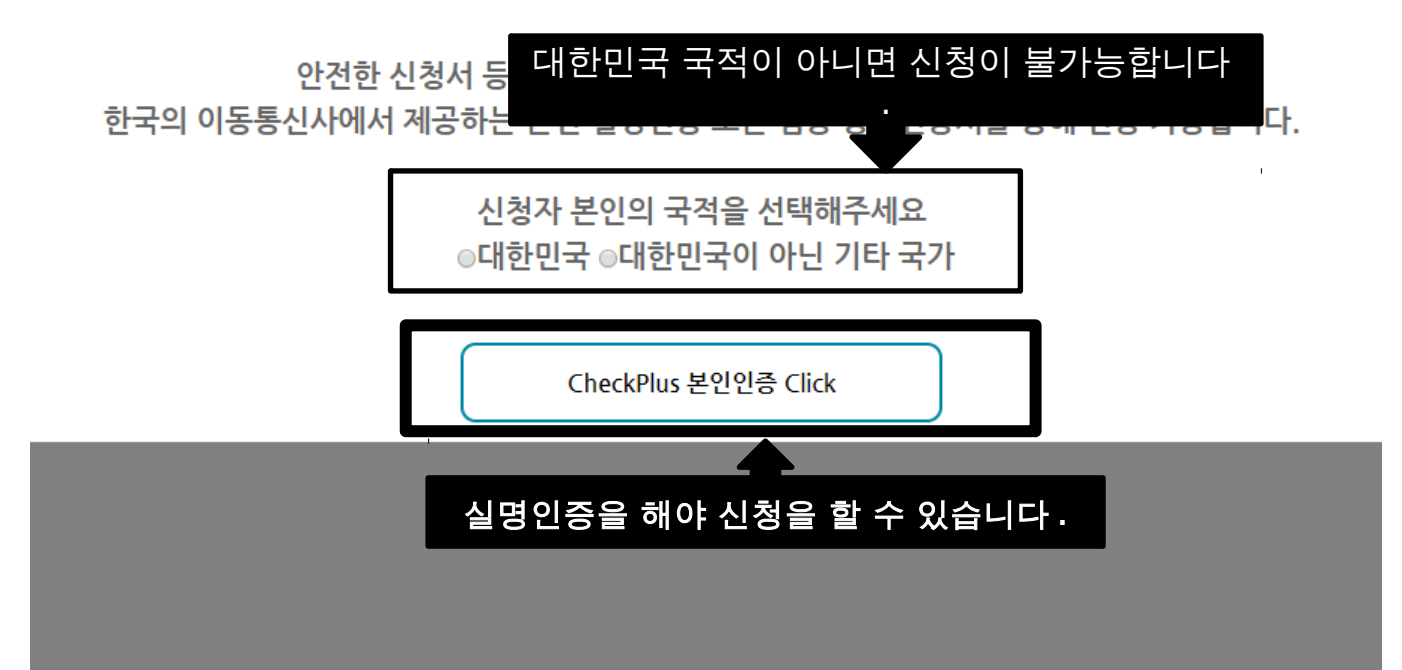

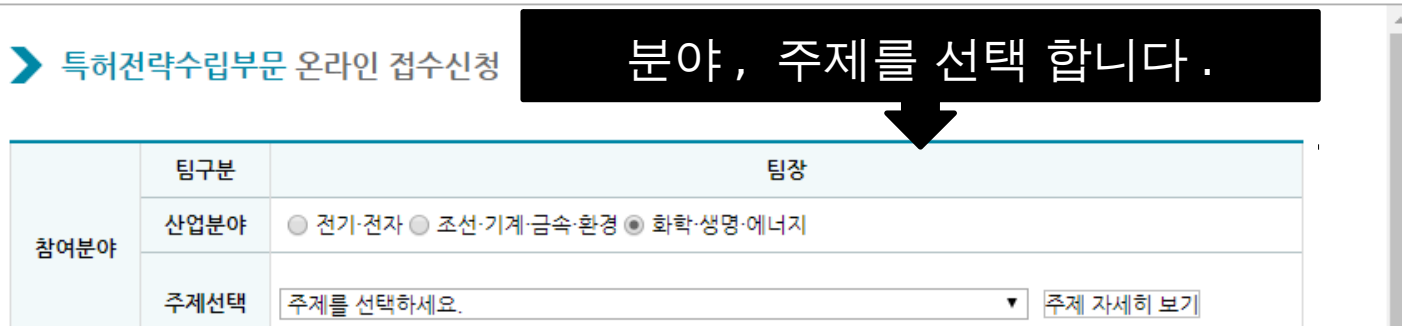

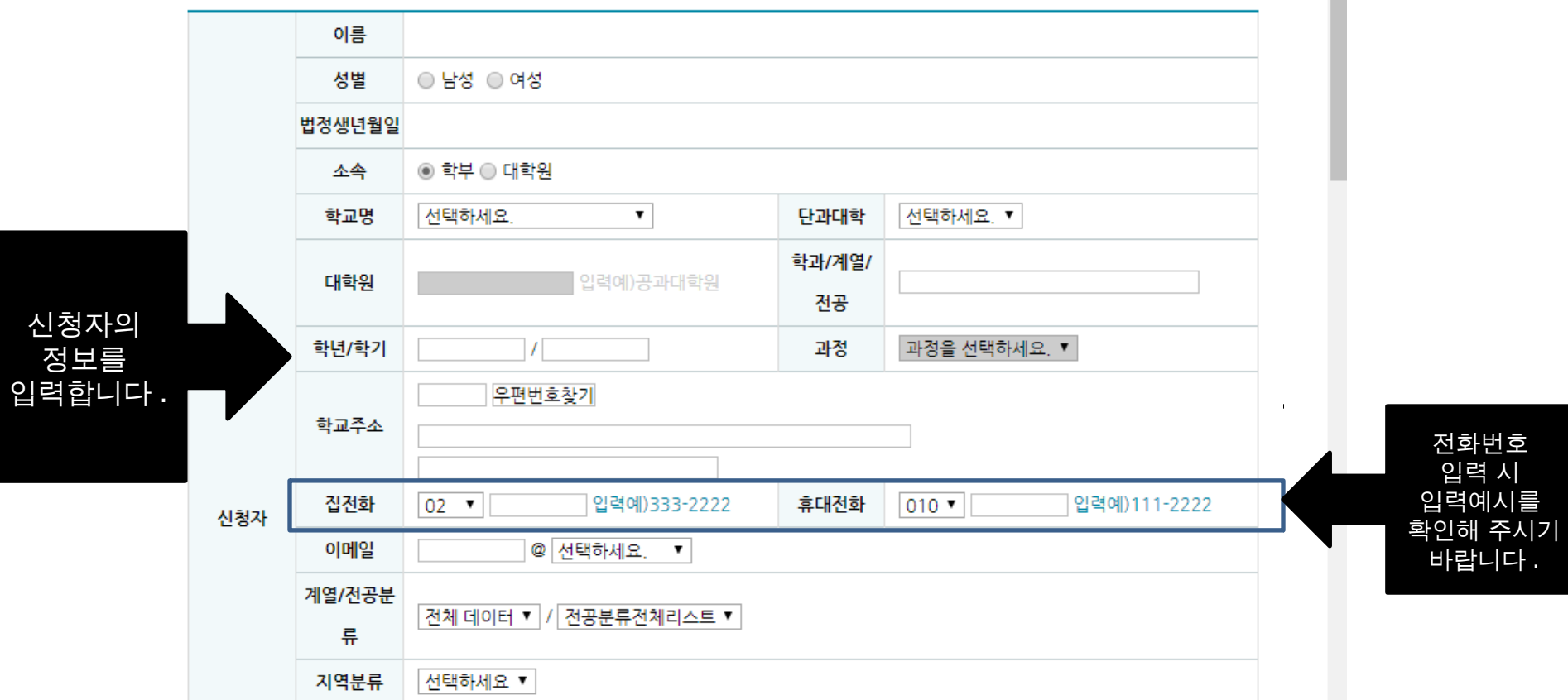

접수 등록시 첨부파일 등록이 안될 경우, 익스플로러 버전 또는 보안 때문에 발생하는 문제입니다. 그러실 경우, 크롬을 다운로드 받으셔서 크롬으로 접수하시면 문제 없이 등록하실 수 있습니다. 첨부파일은 "접수등록"을 클릭해야 등록이 가능합니다.

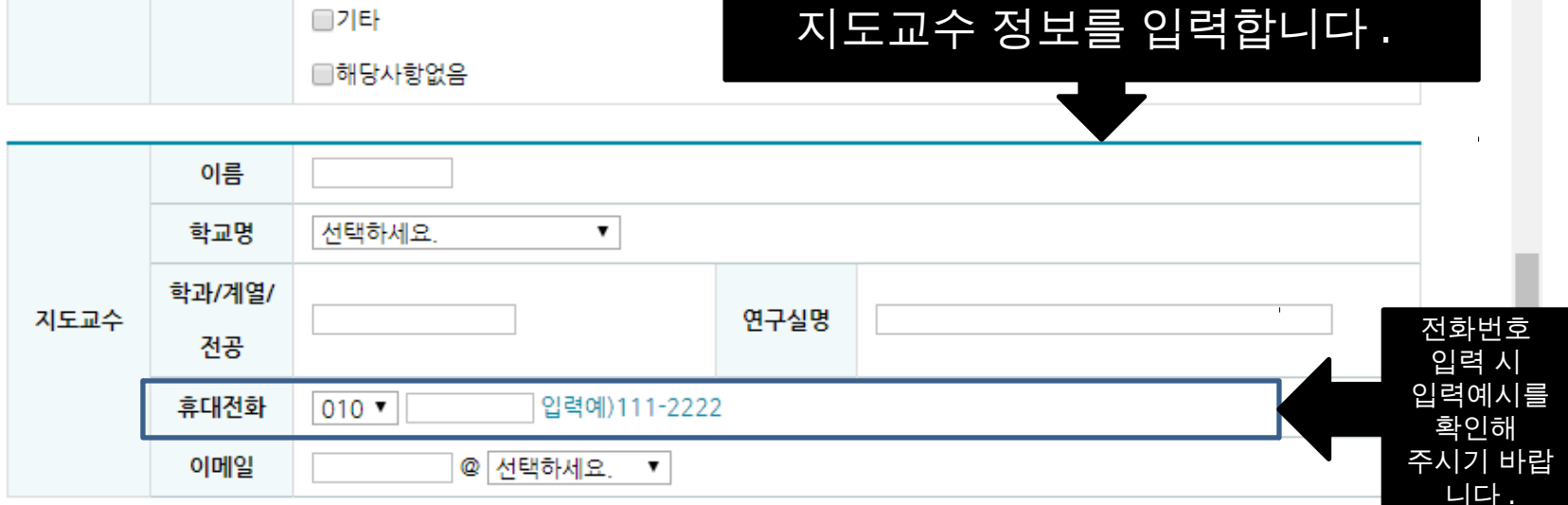

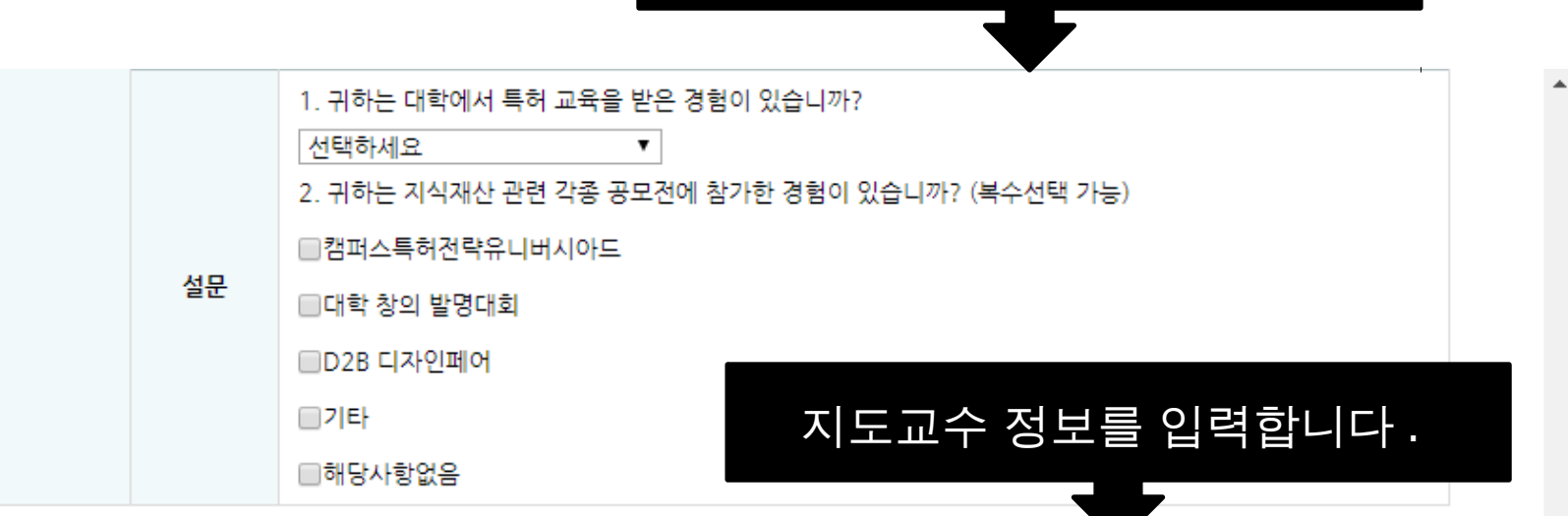

대회 관련 설문조사 입니다 .

관련 첨부파일을 올립니다 .

※" 참가신청 & 답안제출 -> 참가신청서 작성" 페이지에서도 지도교수 참

여확인서 양식을 내려 받으실 수 있습니다 .

※ 팀장은 팀원들의 재학증명서도 같이 압축하여 제출해야 합니다 .

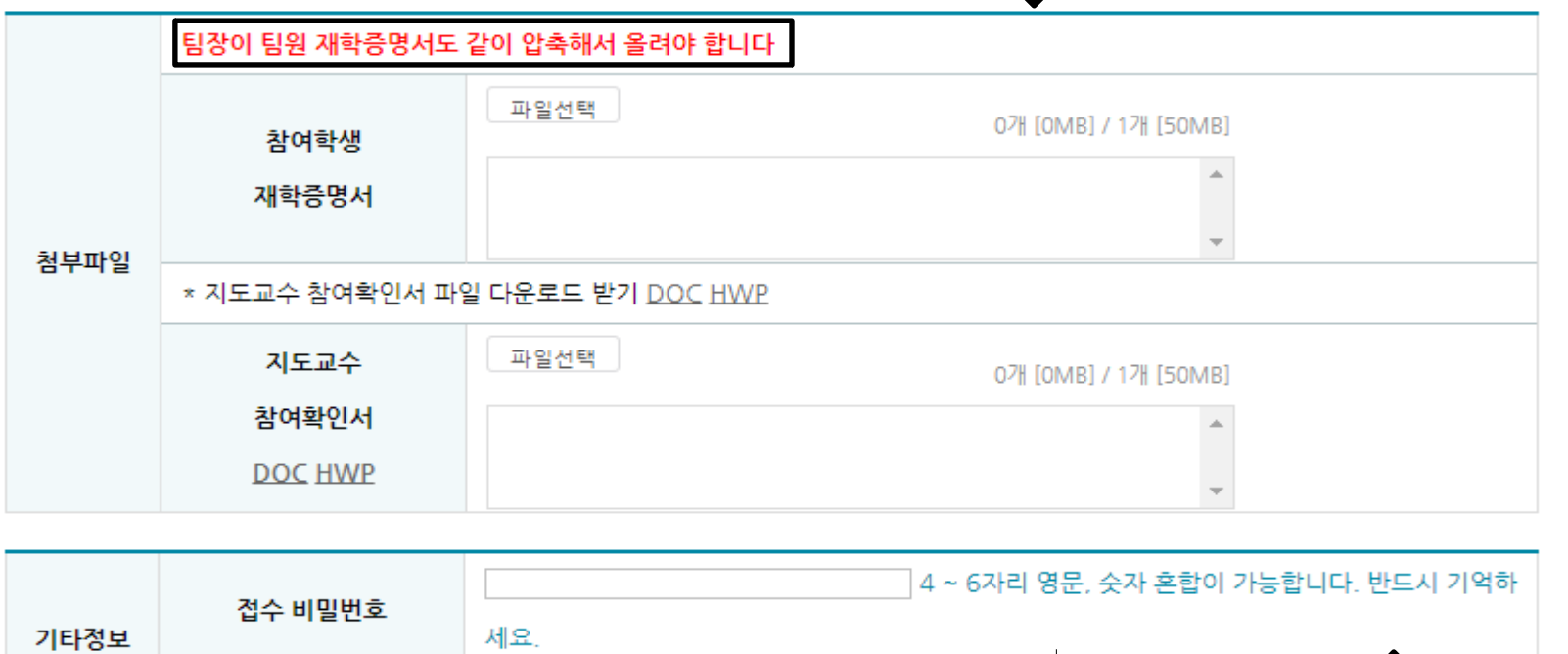

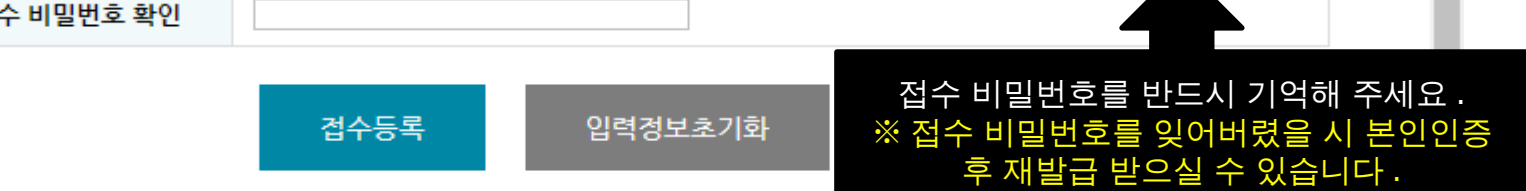

## 정상 접수가 되면 나오는 Alert 창 입니 다 .출처: www.patent-universiade.or.kr 정상적으로 접수처리 되었습니다. 반드시 접수증을 확인하여, 메모 또는 인쇄 후 보관하시기 바랍니다. 결과물 등록시 반드시 필요합니다. 확인

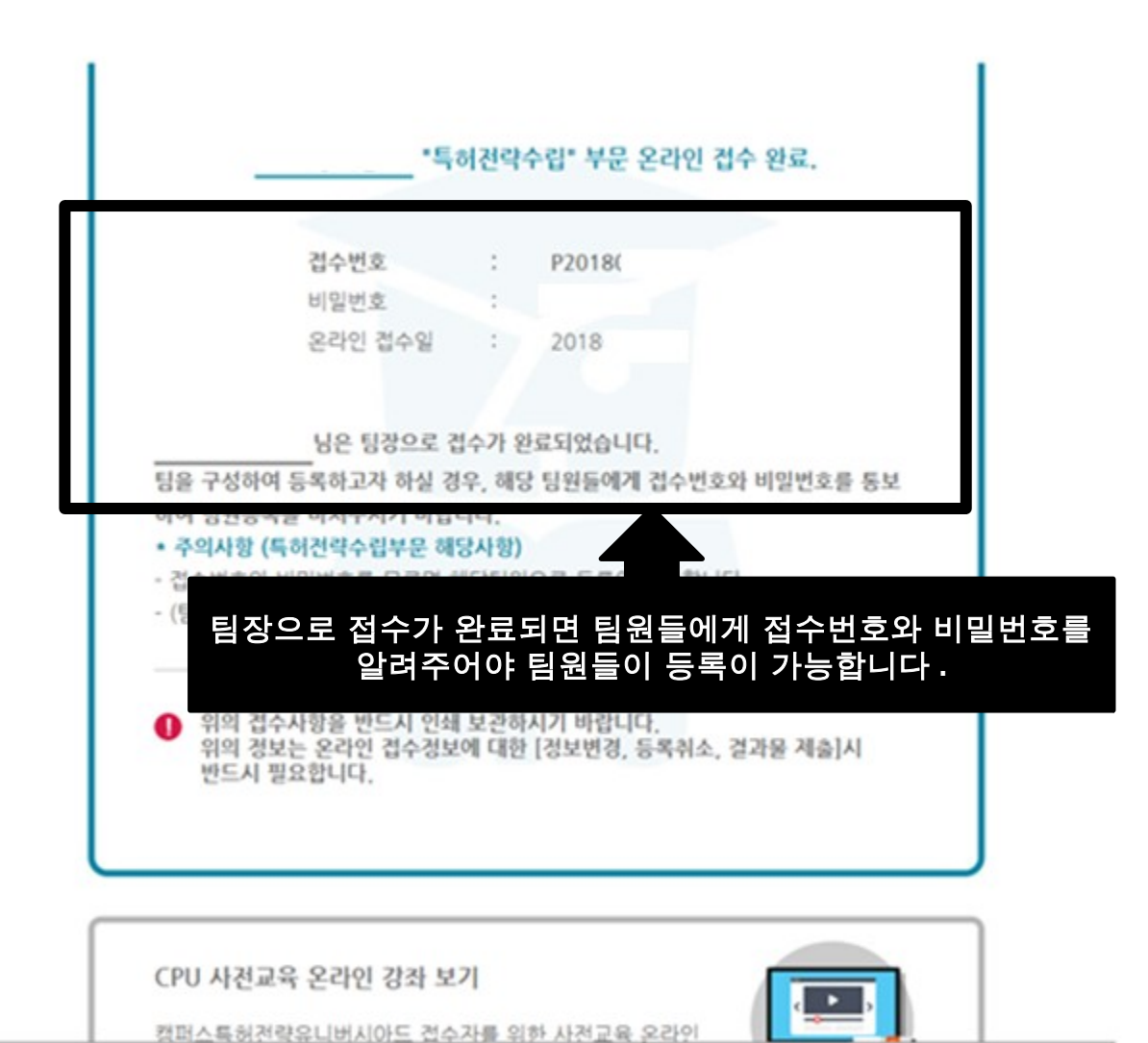

○ 특허전략유니버시아드 - Whale

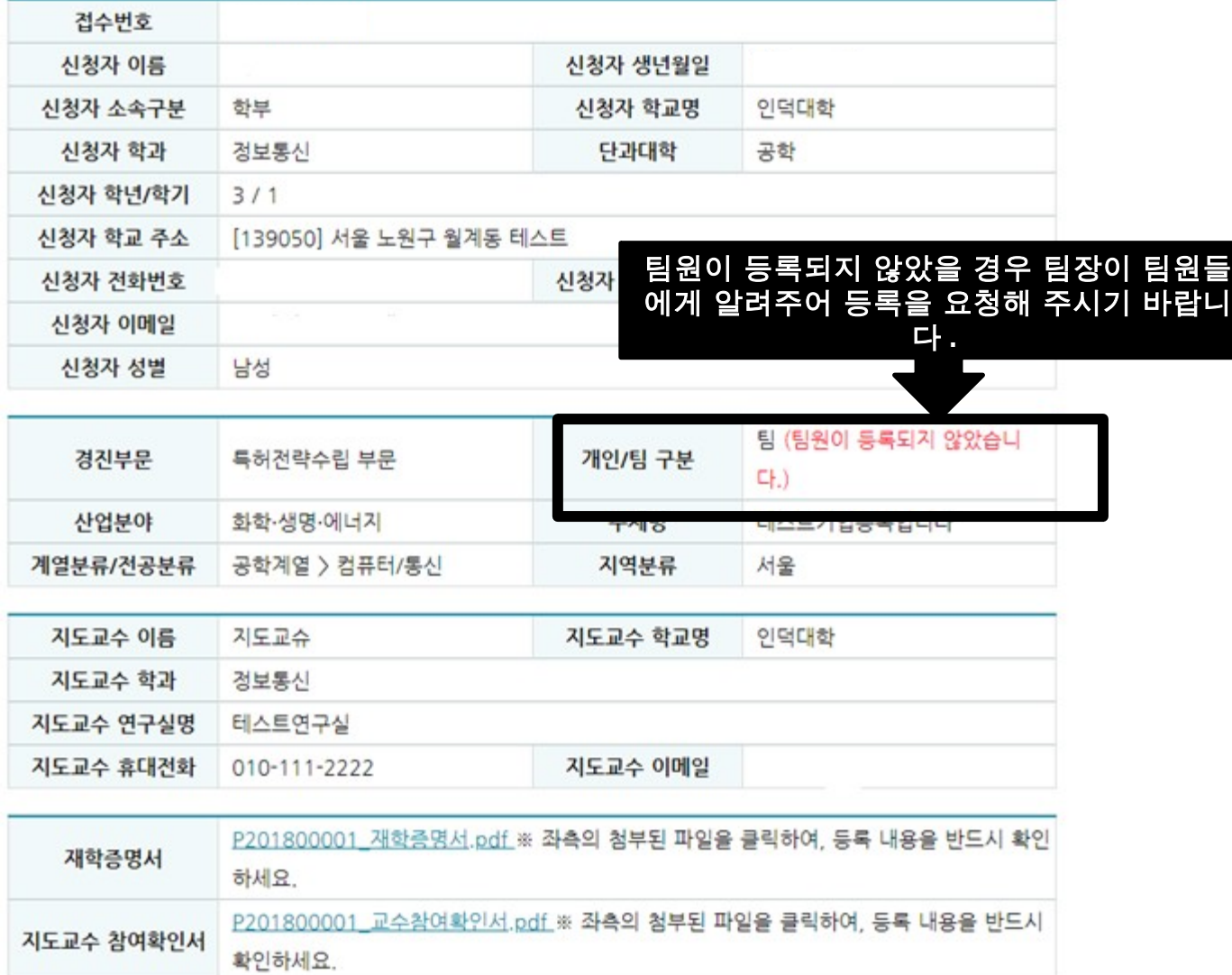

▶ 특허전략수립부문 접수정보

# 2-2 팀원 접수 방법

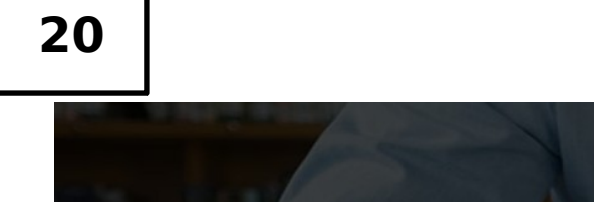

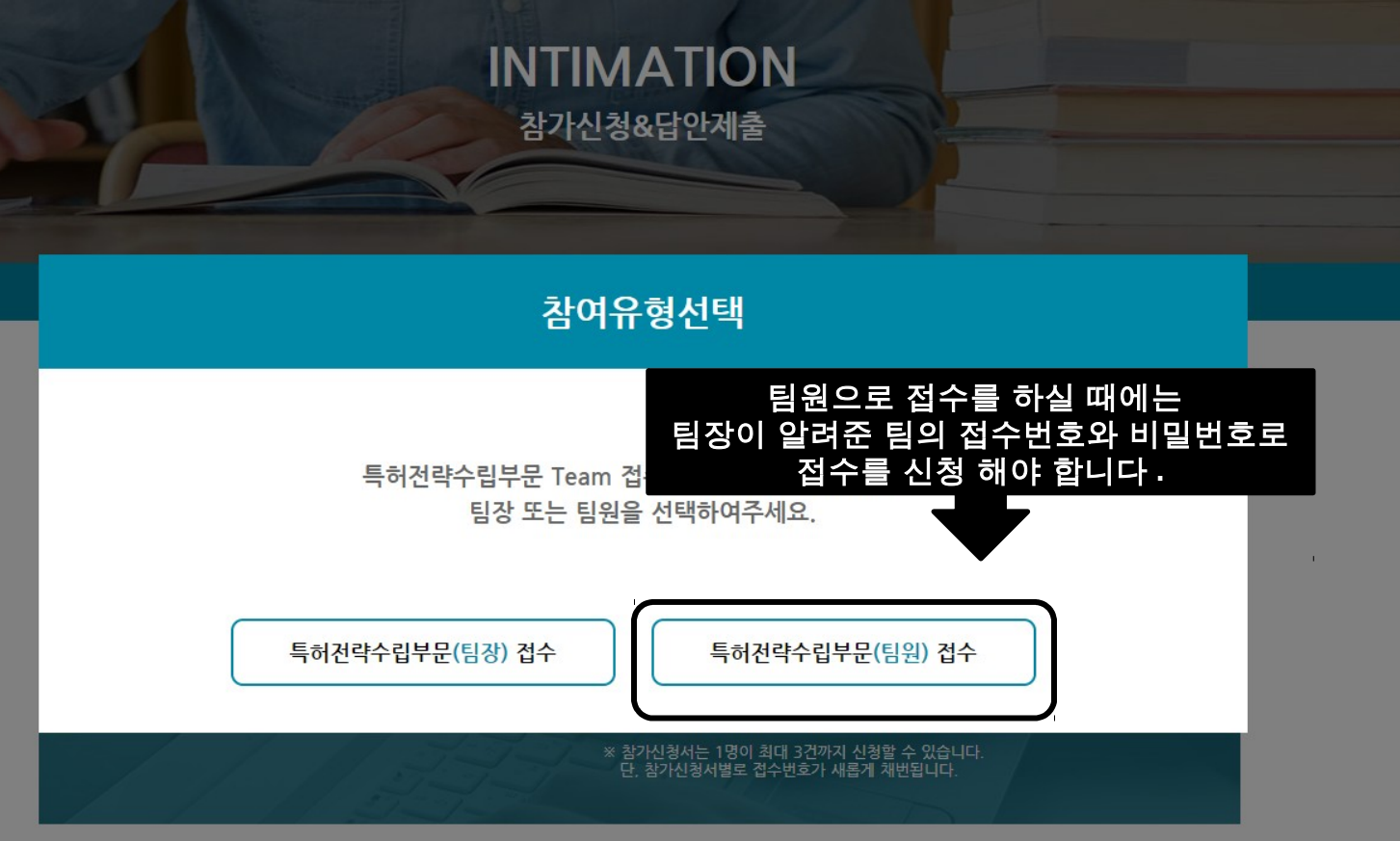

※ 개인정보보호정책으로 인하여 "특허전략수립부문" 팀 접수시, 팀원들 각자 본인인증을 거쳐 본인이 직접 등록을 해야 합니다.

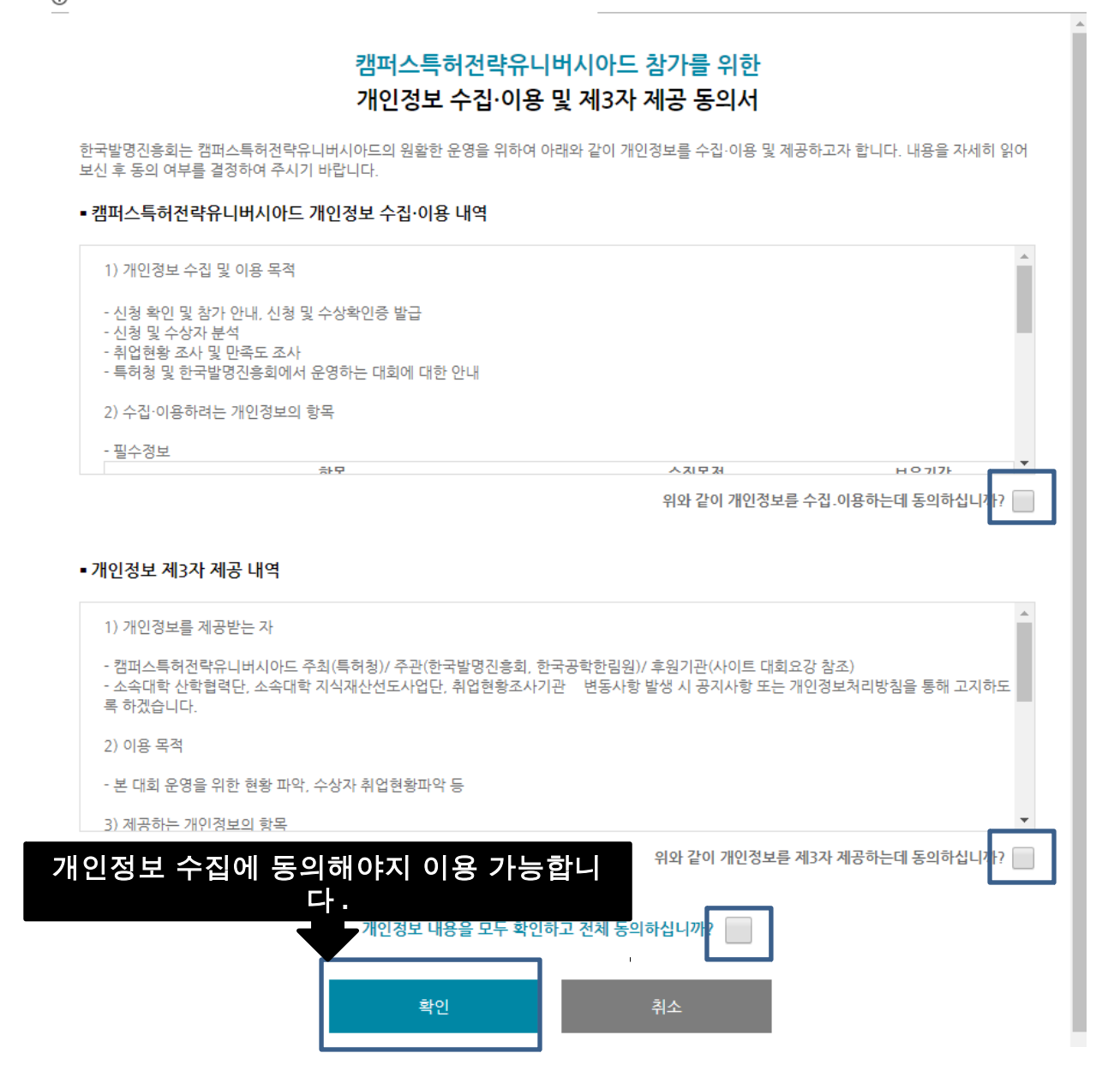

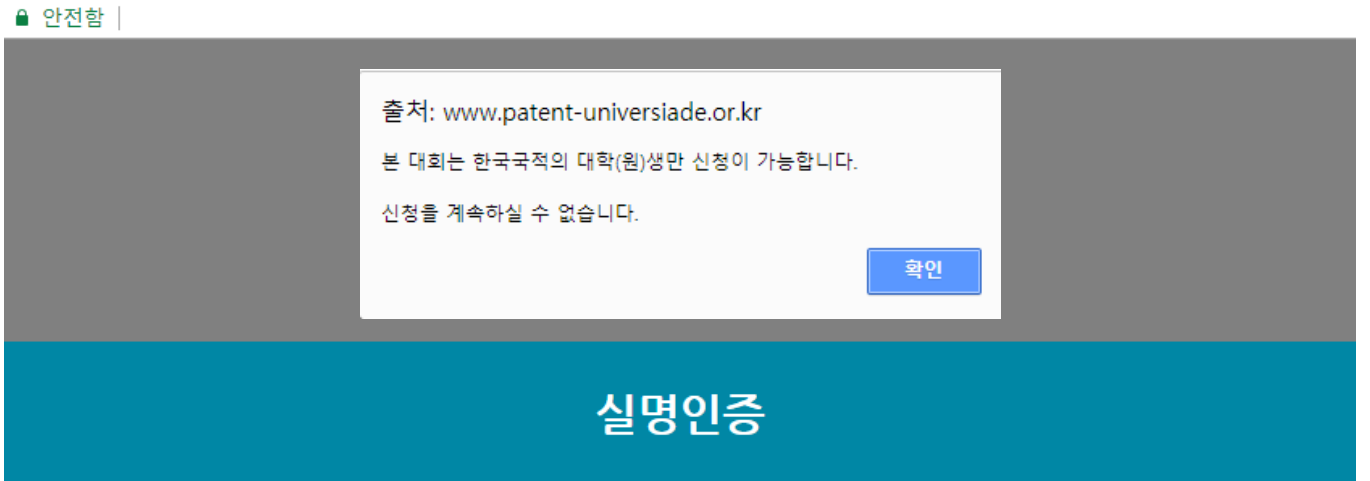

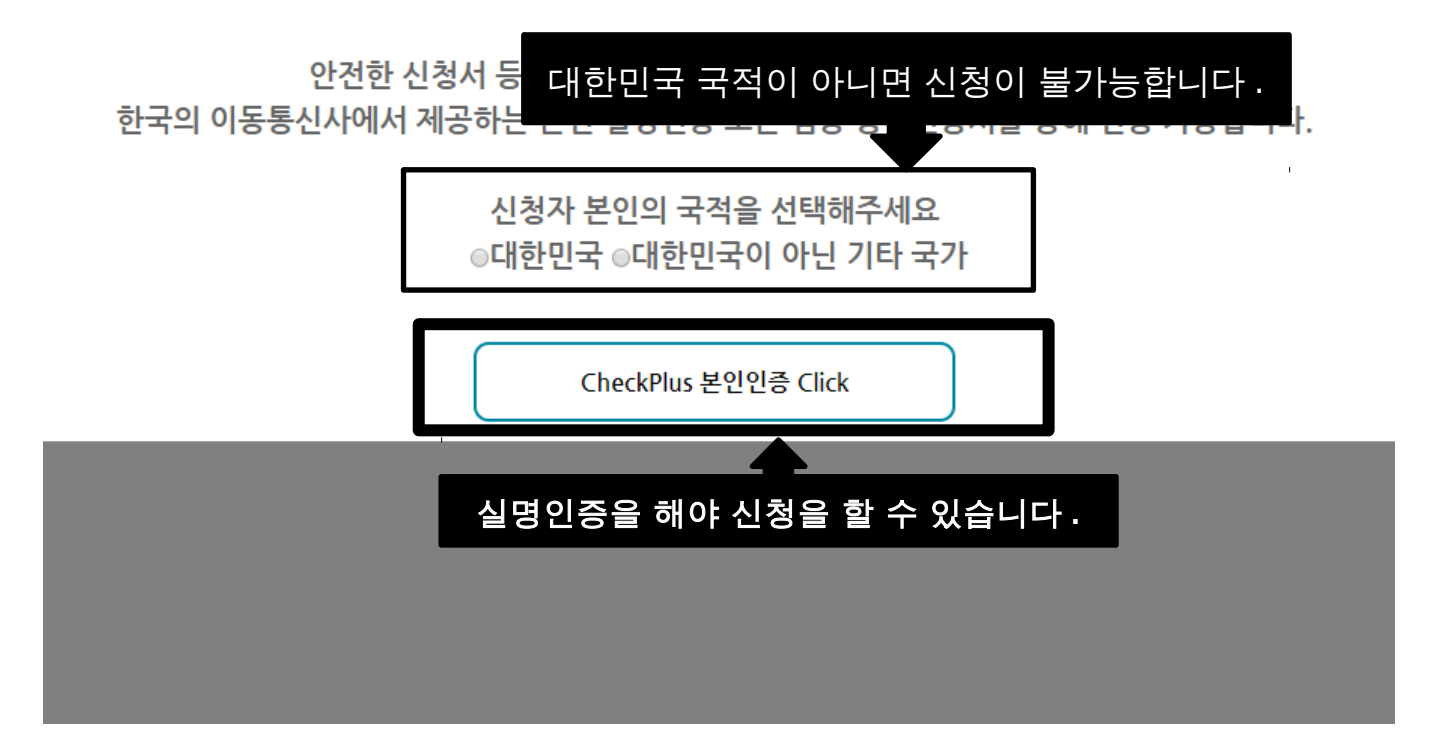

■ 안전함 |

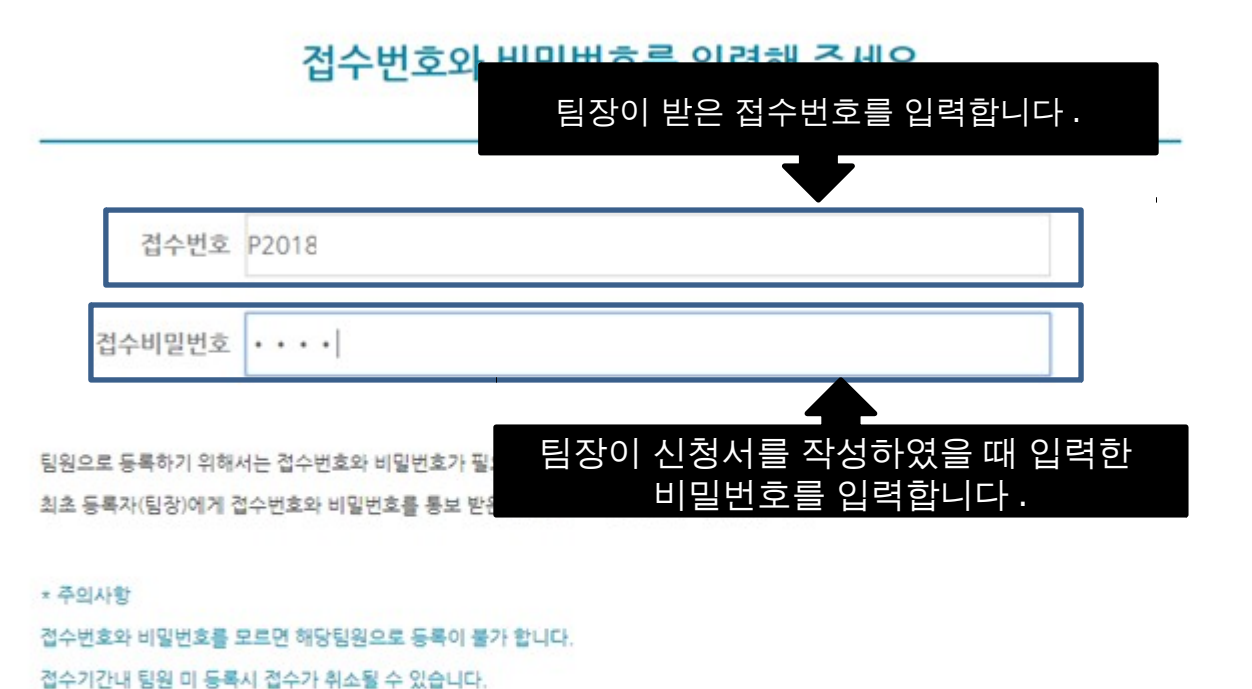

팀원등록

 $\Box$  $\times$ 

 $O_T$ 

 $\overline{\phantom{0}}$ 

### ■ 안전함

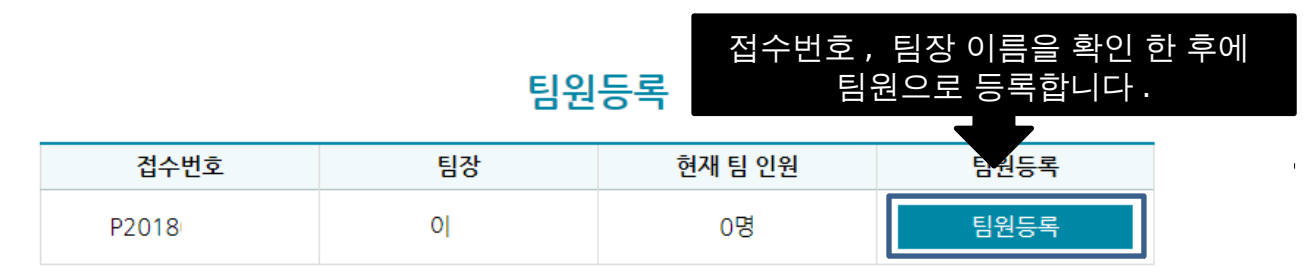

\* 주의사항 팀장포함 팀원은 3명까지 등록 가능합니다.<br>- 팀원등록시 취소가 어려울 수 있으니 신중히 결제하시기 바랍니다.

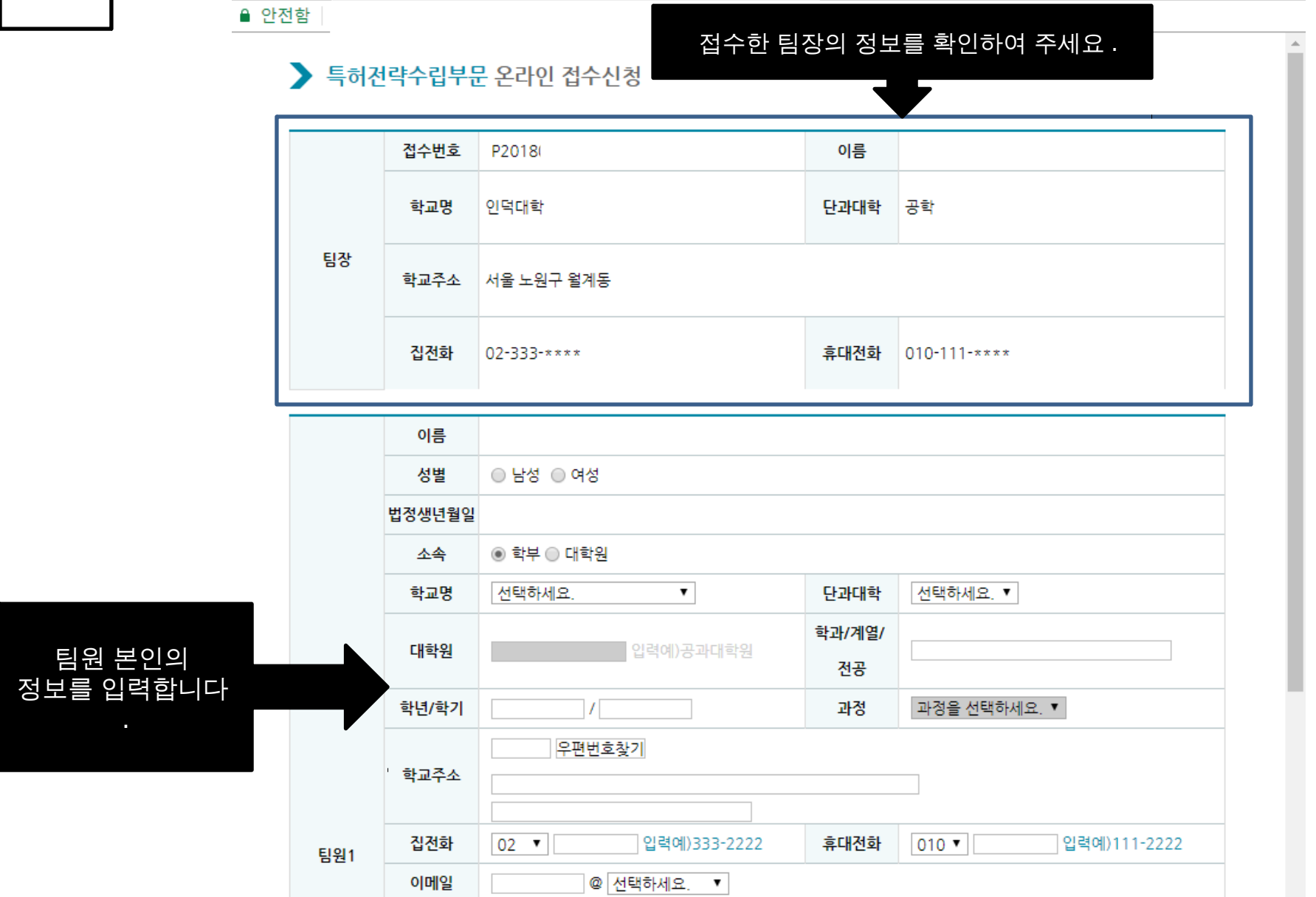

□ 캠퍼스특허전략 유니버시아드 - Chrome

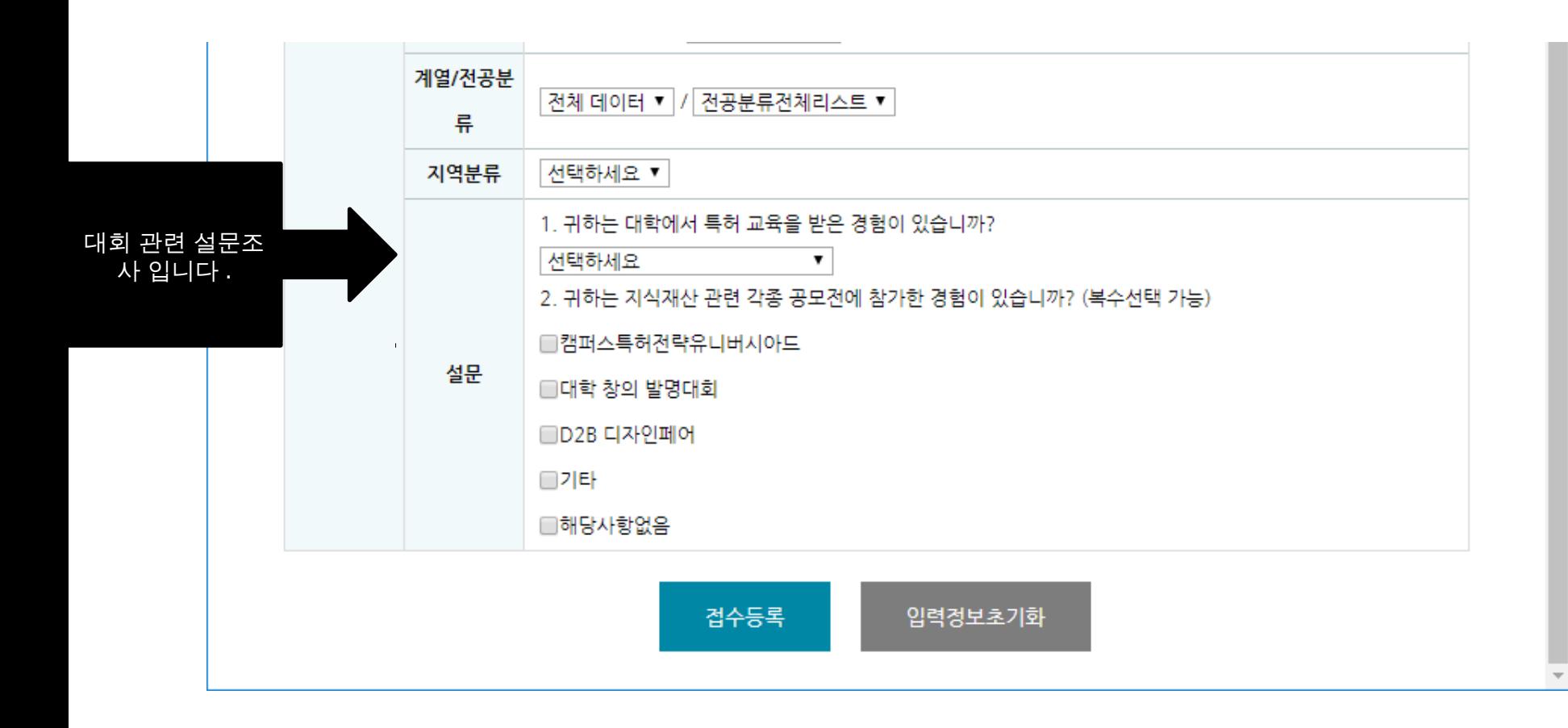

 $\Box$ 

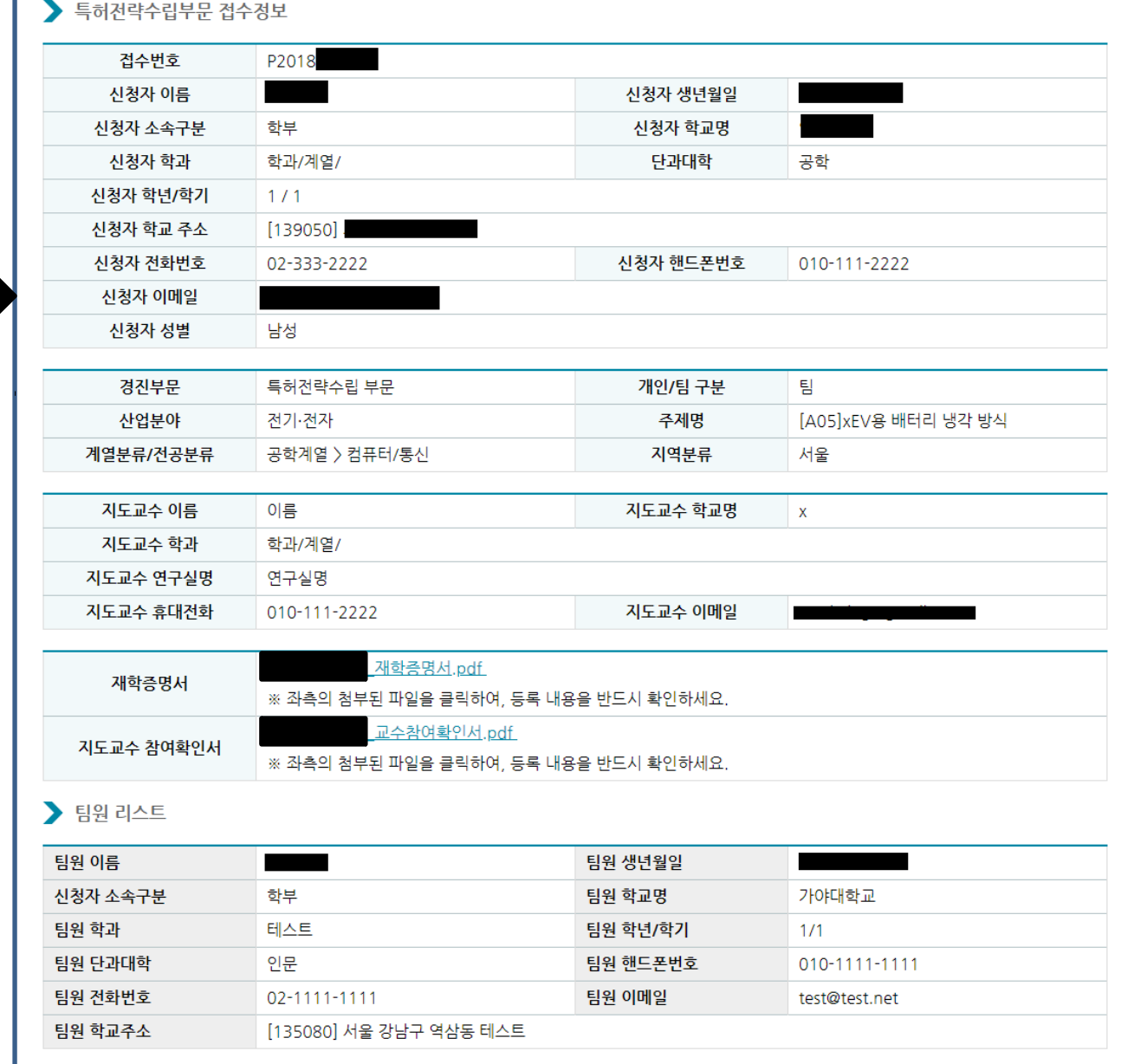

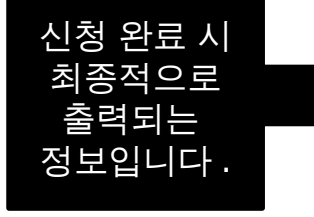

3. 신청 조회 및 결과물 등록

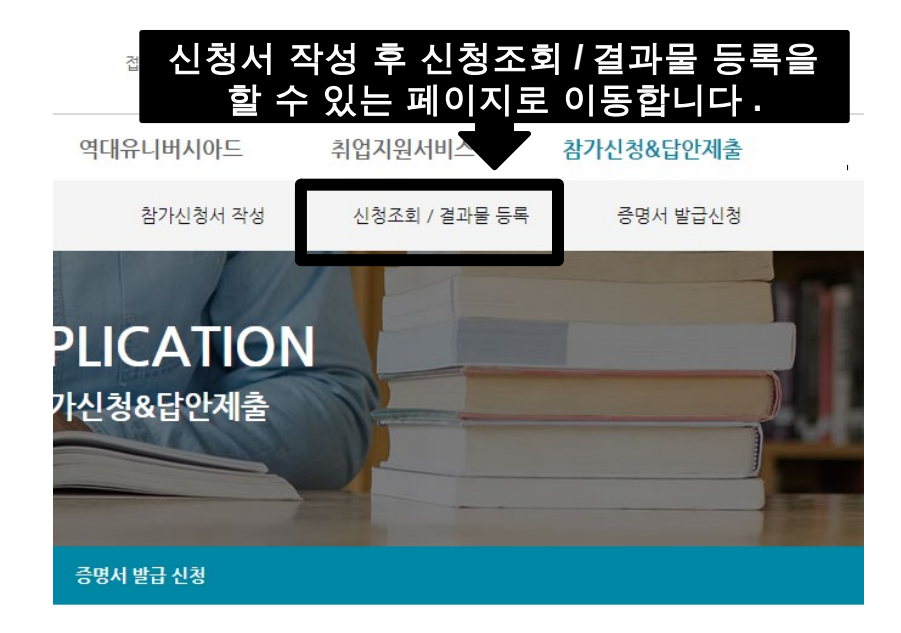

남가신청서 작성

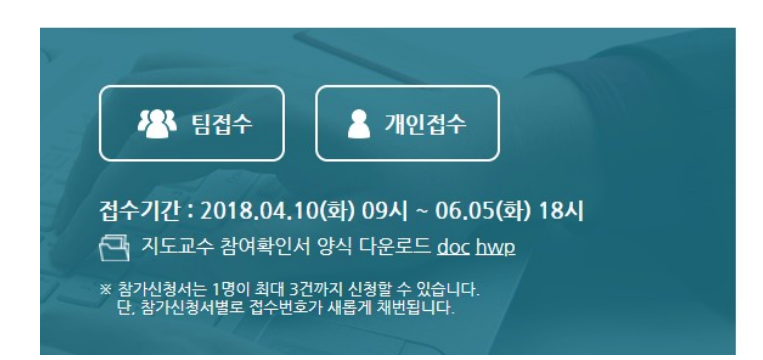

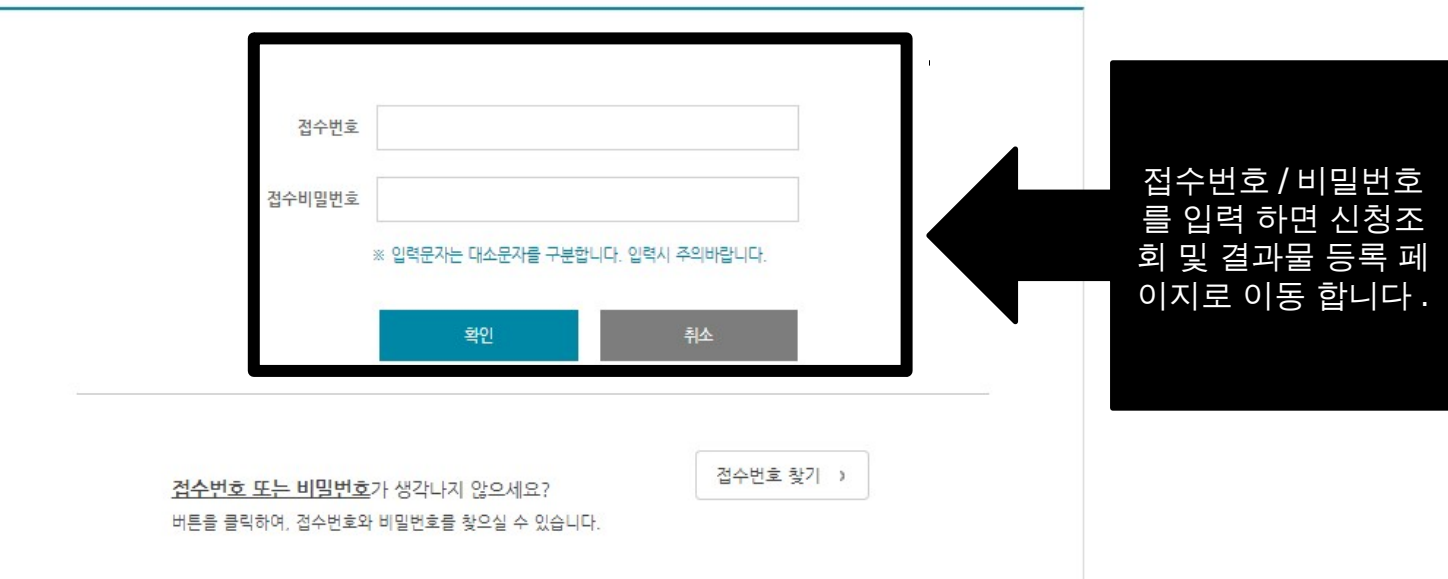

온라인 접수시 발급된 접수번호와 등록하신 비밀번호를 입력하세요.

## 신청조회 / 결과물 등록

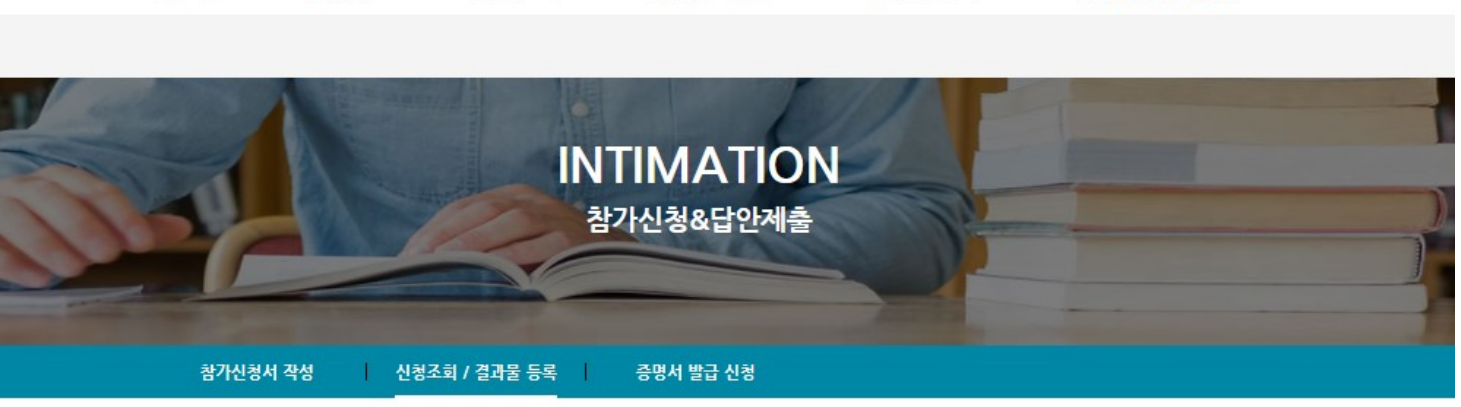

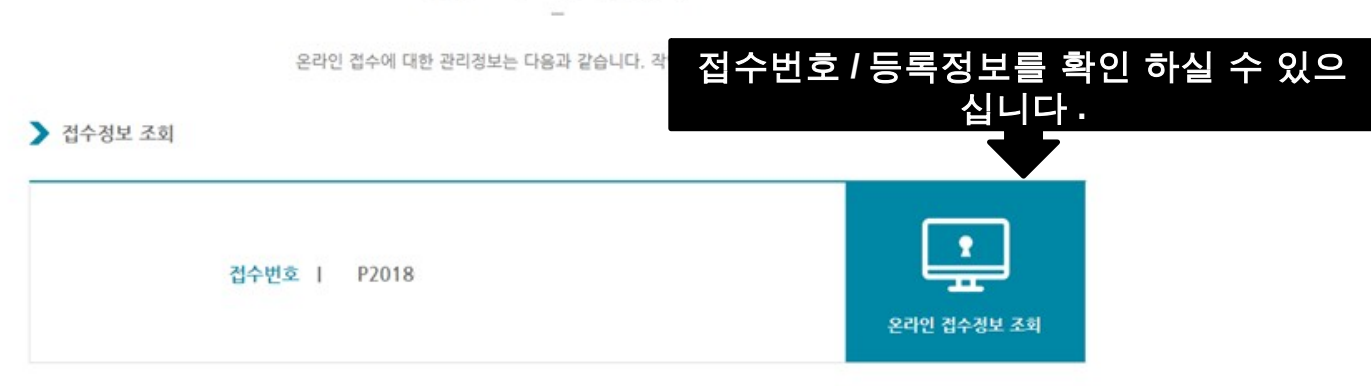

 $\bar{\Gamma}$ 

## 신청조회 / 결과물 등록

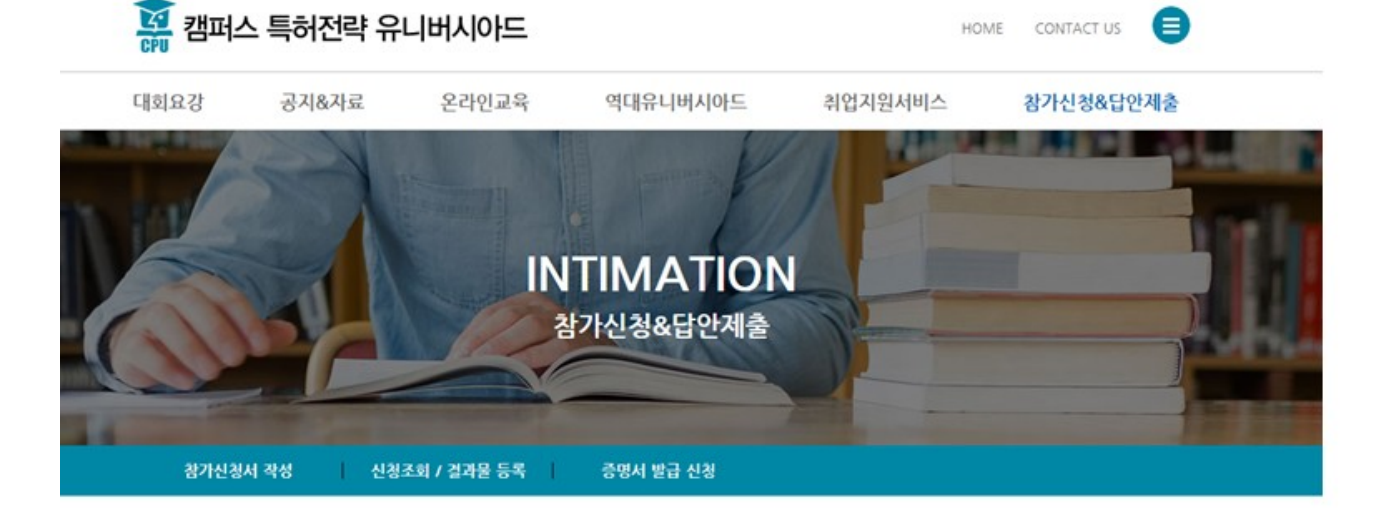

2018 Campus Patent Strategy Universiade

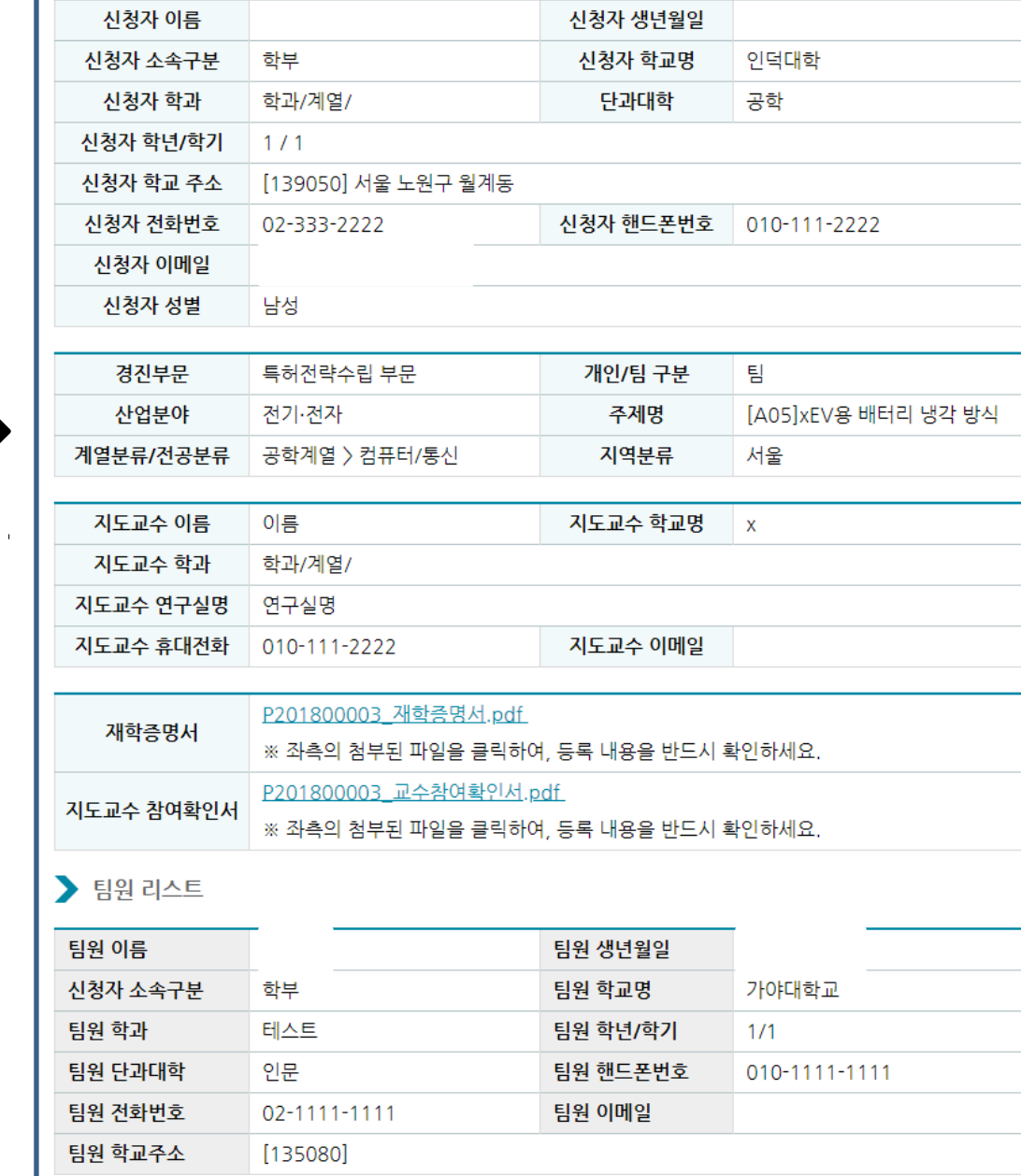

등록된 신청자에 관한 정보입니다 .

**31**

접수번호

▶ 득허선닥수립무문 접수성보

P2018

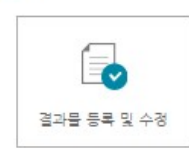

### $\geq$  결과물

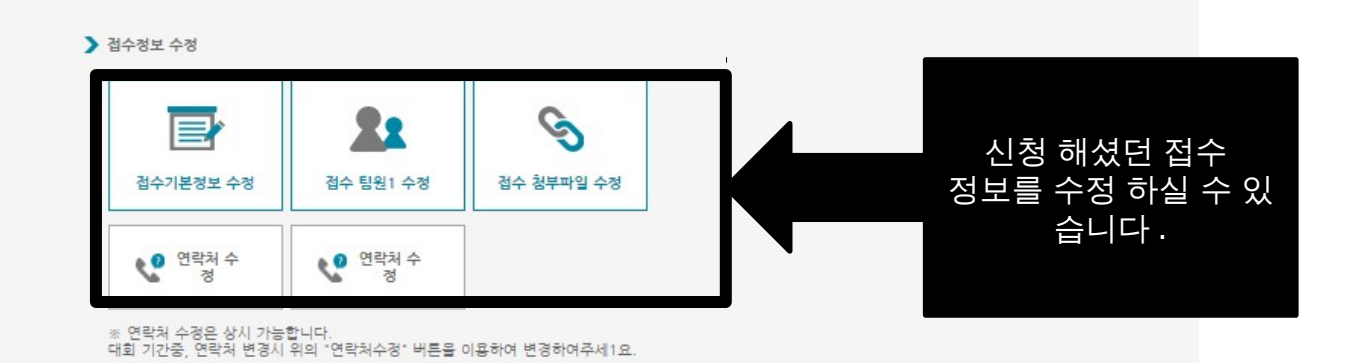

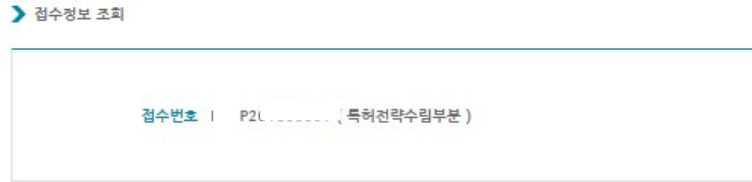

온라인 접수에 대한 관리정보는 다음과 같습니다. 작업목록을 클릭하세요.

### 신청조회 / 결과물 등록

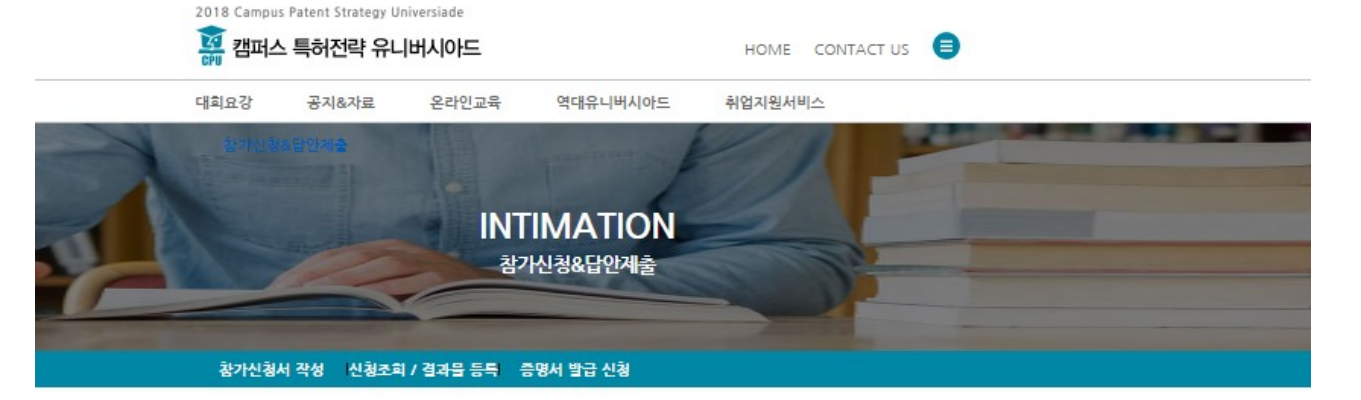

접수내용 수정처리

창 닫기

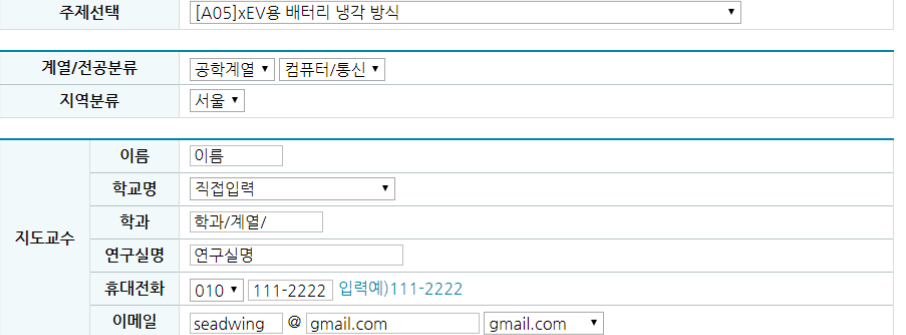

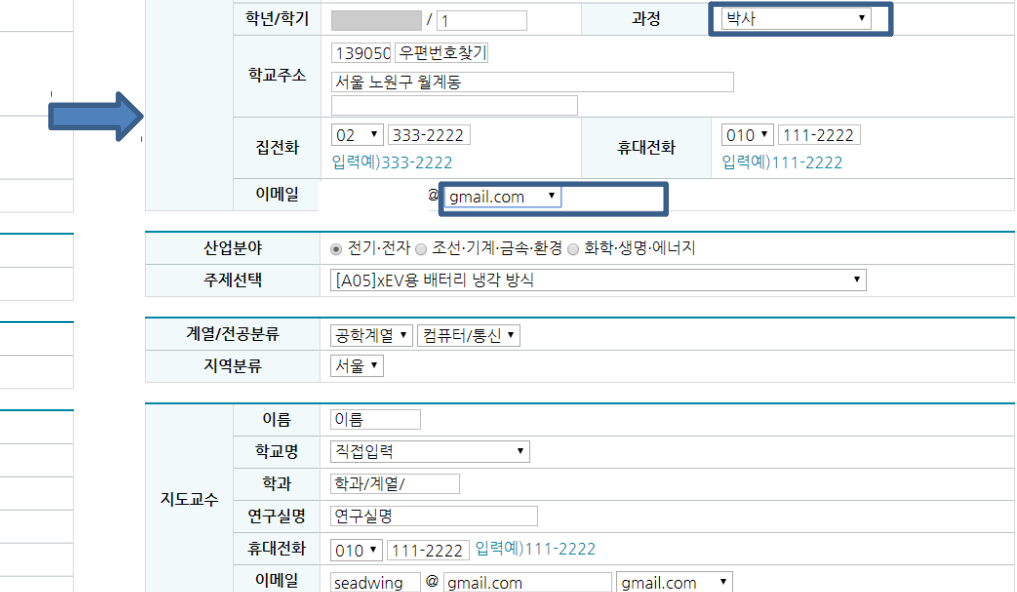

 $\blacktriangledown$ 

학과/계열/전공 학과/계열/

**Langer** 

1입력예)공과대학원

### ▶ 접수기본정보 수정

이름

성별

법정생년월

일

소속

학교명

단과대학

대학원

학년/학기

학교주소

집전화

이메일

산업분야

| ⊙ 남성 ⊙ 여성

⊙ 학부 ⊙ 대학원

 $7/1$ 

**Q** naver.com

⊙ 전기·전자 ⊙ 조선·기계·금속·환경 ⊙ 화학·생명·에너지

139050 우편번호찾기

서울 노원구 월계동

 $|02 \times 333 - 2222|$ 

입력예)333-2222

 $\bullet$ 

학과/계열/전공

입력예)공과대학원

과정

휴대전화

naver.com

학과/계열/

과정을 선택하세요.▼

010 111-2222

입력예)111-2222

▾▏

인덕대학

 $\overline{1}$ 

공학 •

 $\overline{\phantom{a}}$ 

 $\mathbf{u}$ 

▶ 접수기본정보 수정

이름

법정생년월

잍

소속

학교명

단과대학

대학원

성별 ◎ 남성 ◎ 여성

⊙ 학부 ⊙ 대학원

인덕대학

공학 •

□ ※<br>─────□ 특허전략유니버시아드 - Chrome<br>──────

신청자

- 안전함

신청자

■ 특허전략유니버시아드 - Chrome ▲ 안전함

## 원하시는 정보를 선택하여 수정 할 수 있<br><u>습니다 .</u>

33

 $\Box$   $\times$ 

접수내용 수정처리

창 닫기

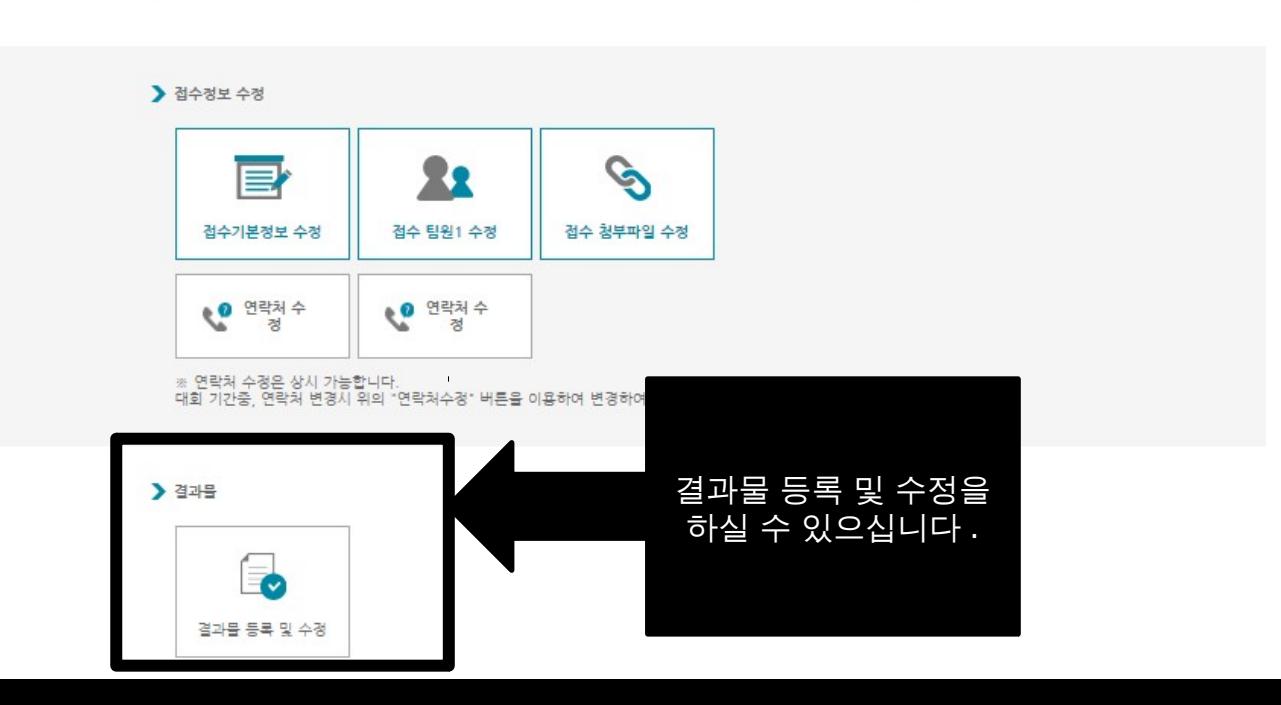

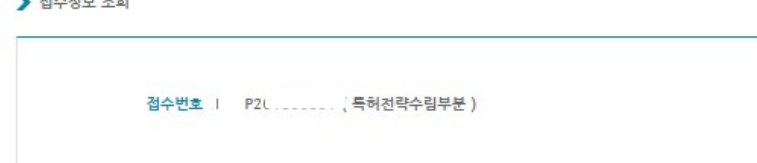

▶ 접수정보 조회

온라인 접수에 대한 관리정보는 다음과 같습니다. 작업목록을 클릭하세요.

### 신청조회 / 결과물 등록

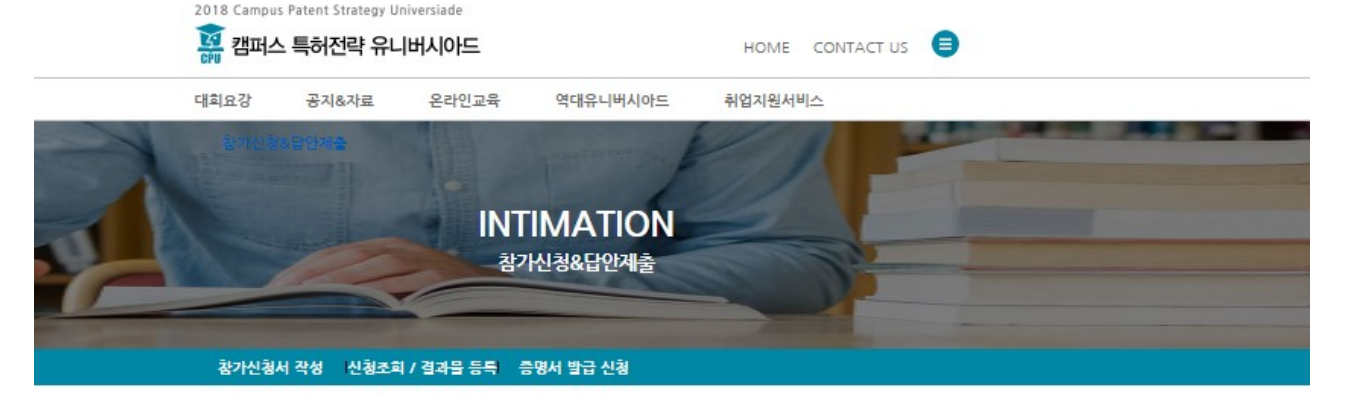

출처: www.patent-universiade.or.kr [주의 사항] 모든 답안(파일명 포함)에는 공정한 심사를 위해서, 대회 접수번호를 제외하고는 학교, 학과, 이름 등 본인을 나타낼 수 있는 어떠한 개인정보도 포함되어서는 안됩니다. 답안에 개인정보가 포함될 경우, 기초심사 탈락 등 심사시 각종 불 이익을 당할 수 있습니다. 특히 첫 페이지에 본인의 학교이름이나 로고, 학과, 이름 등을 나타 - × 확인 주의 사항에 관한 Alert 창 입니다 . 잘 읽어 보시고 확인해 주시기 바랍니 다 . ※ 모든 <mark>답안 ( 파일명 포함 )</mark> 에는 공정한 심사를 위해서 , 대회 접수번호를<br>제외하고는 학교 , 학과 , 이름 등 본인을 나타낼 수 있는 어떠한 개인정보 등 본인을 나타낼 수 있는 어떠한 개인정보 도 포함되어서는 안됩니다 .

■ 안전함 |

주의 사항을 읽어 주시기 바랍니다 . ※ 모든 답안 ( 파일명 포함 ) 에는 공정한 심사를 위해서 , 대회 접 수번호를 제외하고는 학교 , 학과 , 이름 등 본인을 나타낼 수 있는 어떠한 개인정보도 포함되어서는 안됩니다 .

## ↑ 캠퍼스톡허전략유니버시아드 - Chrome

## ≙ 안전함

## 『답안(논문) 제출시 모든 개인정보(접수번호는 가능)는 삭제하고 제출 하시기 바랍니다.』

캠퍼스 특허전략 유니버시아드 답안(논문)제출시 표지, 내용 및 제출 파일명 등 제출되는 모든 컨텐츠에 개인정보(이름, 학과, 학교명, 학교로고 등) 가 포함되어 있을 경우 서류심사에서 탈락되오니. 제출하시는 모든 분은 다시한번 확인한 후 답안(논문)을 제출하여 주시기 바랍니다.

좋은 결과 있으시길 바랍니다.

### ■ 결과물 제출

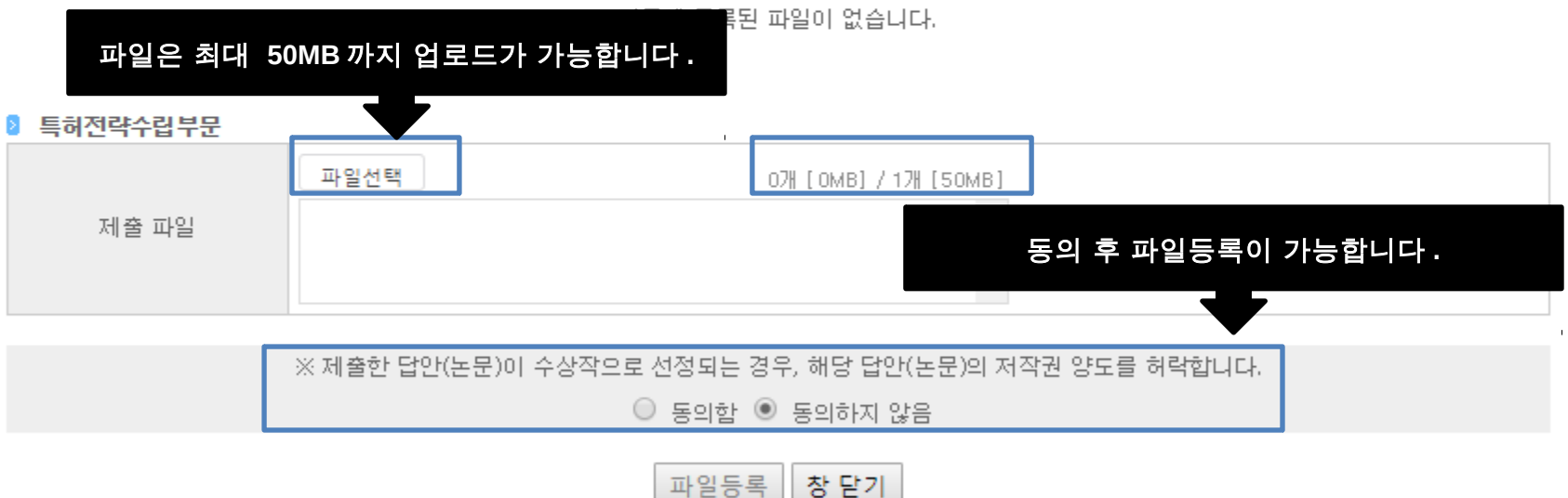

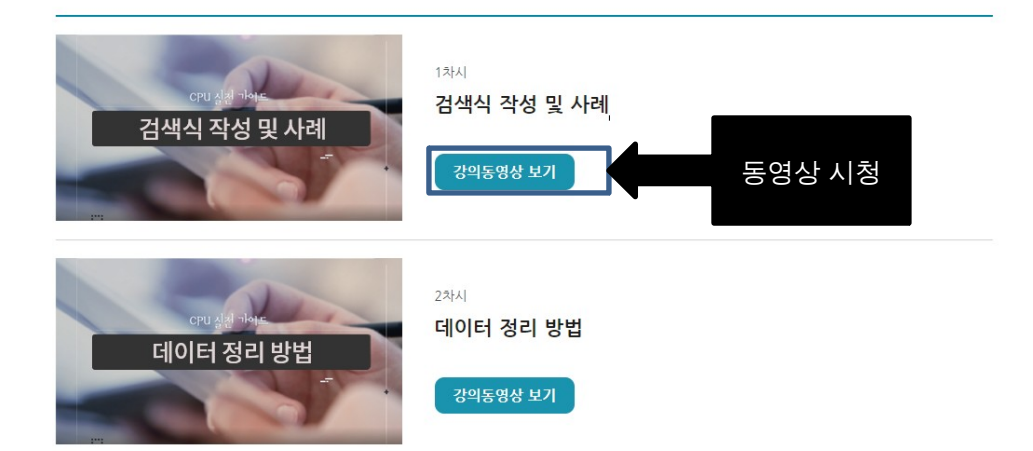

캠퍼스특허전략유니버시아드 참여자를 대상으로 사전교육용 온라인 강좌를 제공합니다. (온라인 접수자를 대상으로 로그인 후, 강좌를 보실 수 있습니다.

### CPU 실전 가이드

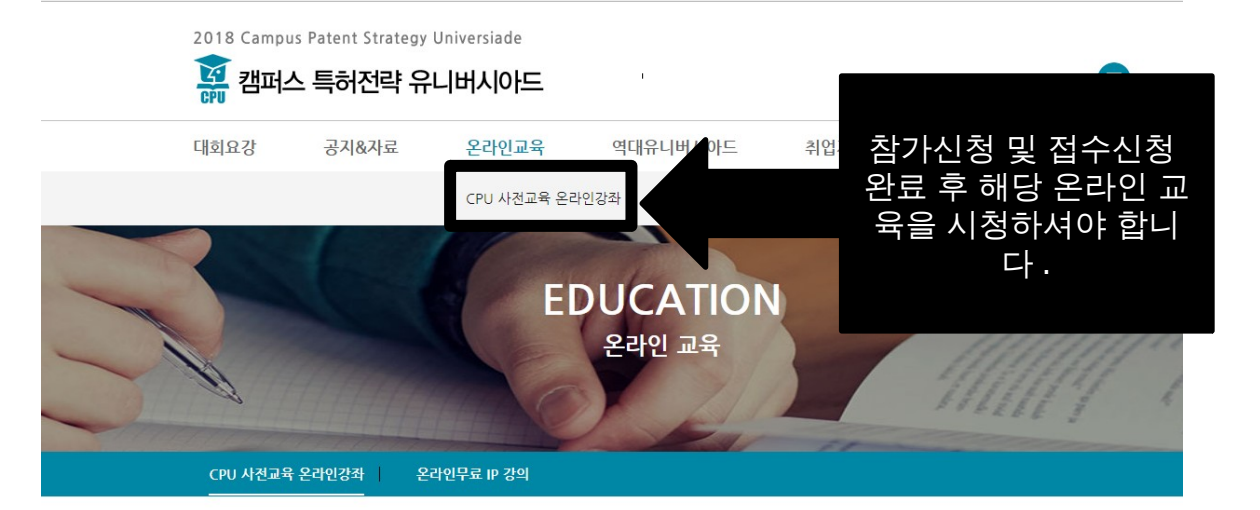

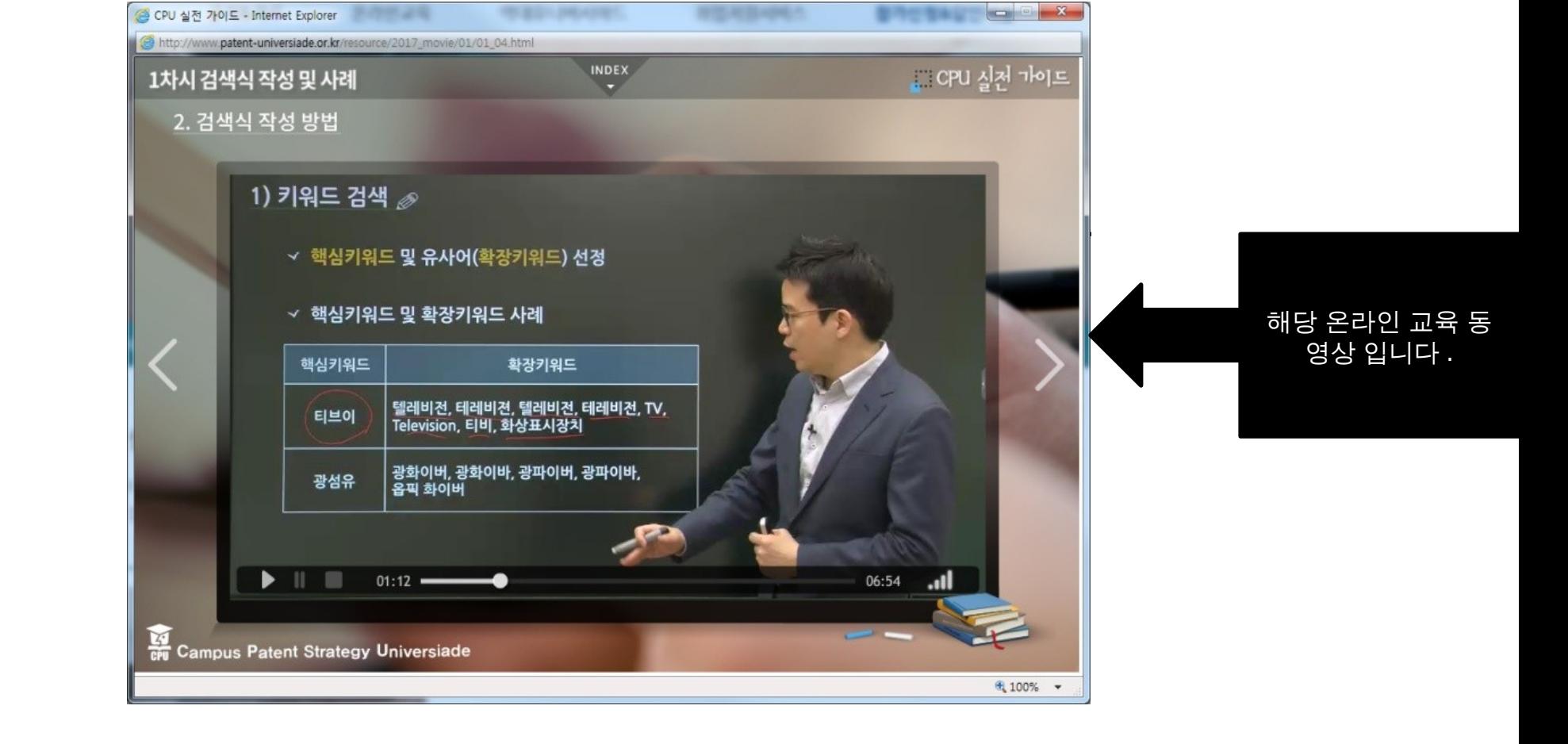

**CPU** 사무국 **[cpu@kipa.org](mailto:cpu@kipa.org) 02-3459-2813**

## 감사합니다 **.**